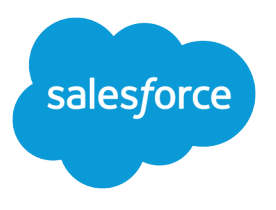

# Marketing Cloud Personalization Builder および Einstein レコメンデーション 実装ガイド

Salesforce, Spring '24

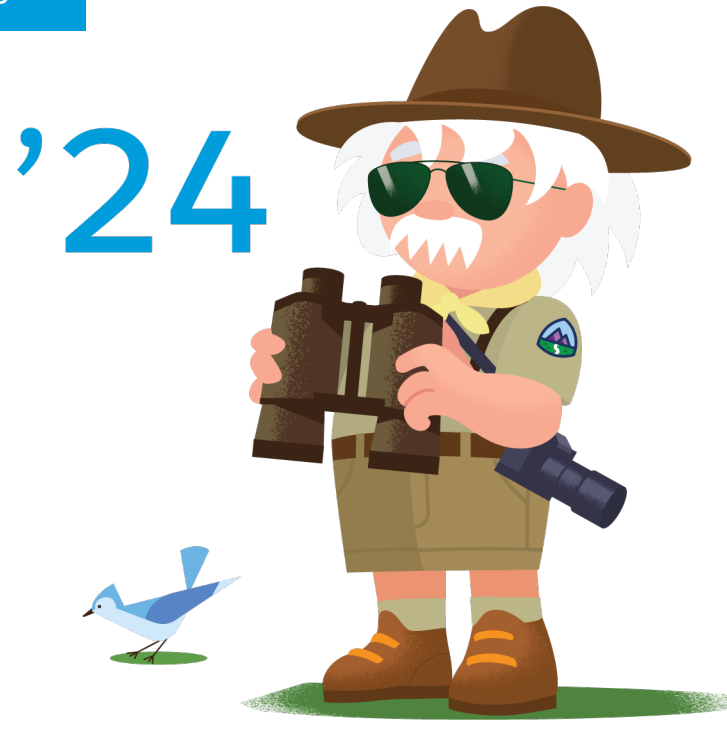

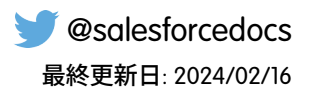

**本書の英語版と翻訳版で相違がある場合は英語版を優先するものとします。**

© Copyright 2000–2024 Salesforce, Inc. All rights reserved. Salesforce **およびその他の名称や商標は、**Salesforce, Inc. **の登録商標です。本ドキュメントに記載されたその他の商標は、各社に所有権があります。**

# 目次

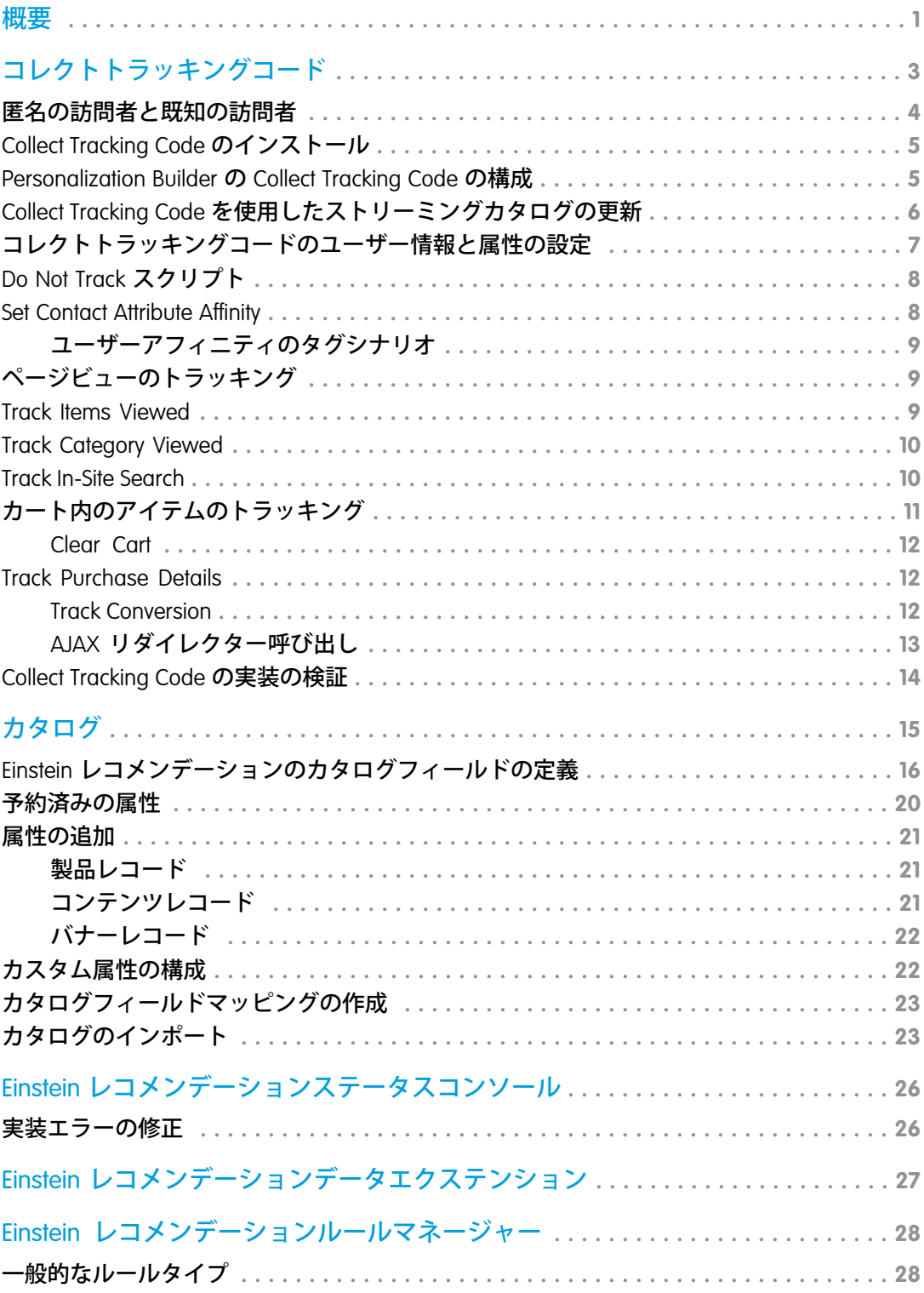

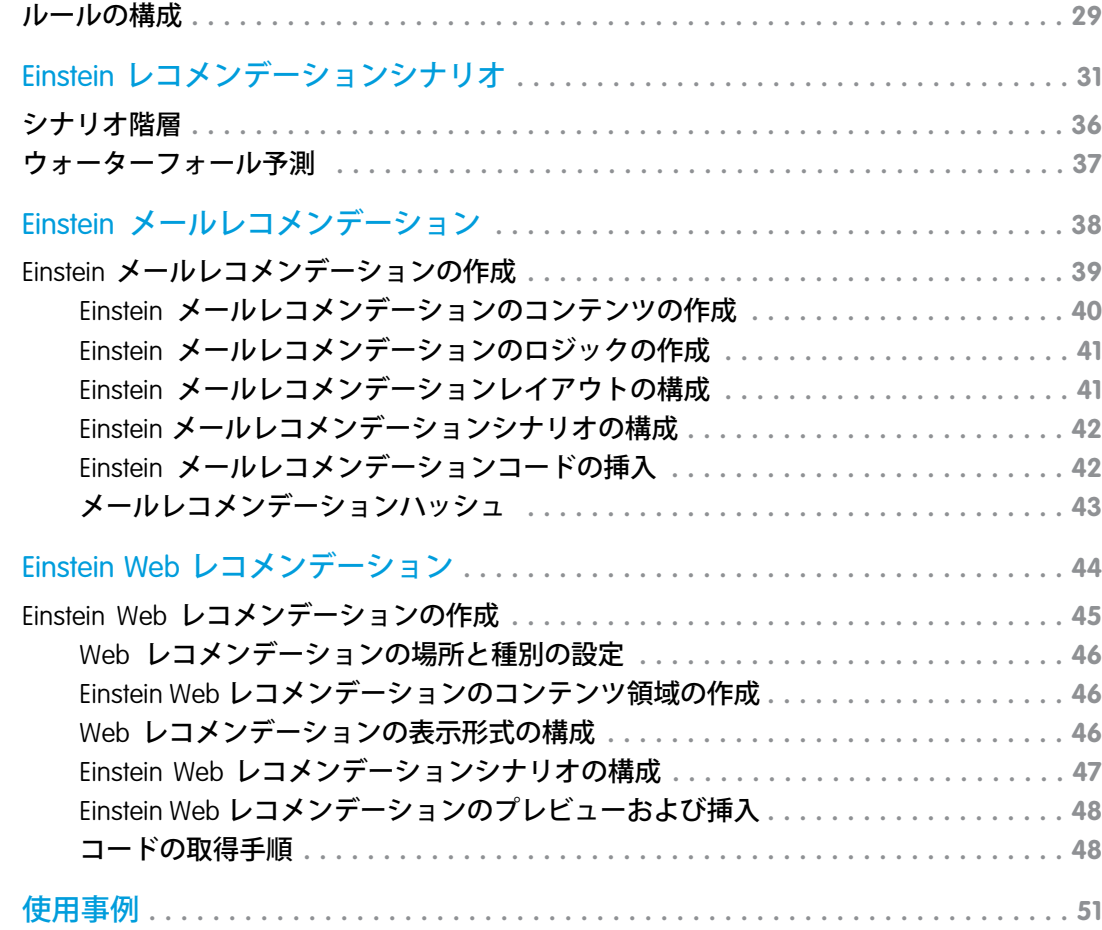

<span id="page-4-0"></span>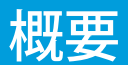

Personalization Builder **および** Einstein **レコメンデーション実装ガイドの目的は、**Marketing Cloud **エキスパートが大規 模なグローバル実装を成功させるために使用している手順を紹介することです。**

# このガイドの概要

Einstein **の** Personalization Builder **は、メールおよび** Web **の製品レコメンデーションおよびコンテンツレコメンデー ションを通じて、次に最適な製品、コンテンツ、またはサービスを各個人に提供します。すべての顧客インタ ラクションがインサイトです。顧客がクリック、ダウンロード、参照、購入するたびに顧客のプリファレンス に関するデータが提供されます。**Personalization Builder **はユーザーの行動をアルゴリズムおよび独自のビジネス ルールと組み合わせて、アフィニティのユーザープロファイルを作成します。このプロファイルを使用して、 顧客ごとに最も関連性の高いコンテンツと製品をリアルタイムで決定します。**

### このガイドの対象者

**このガイドの対象者は、**Personalization Builder **を実装する** Marketing Cloud **管理者、パートナー、マーケターです。**

## 開始する前に

Personalization Builder **を購入してプロビジョニングする必要があります。詳細は、アカウントの担当者にお問い 合わせください。**Personalization Builder **を正常に実装するには、各使用事例に合わせてコレクトとカタログを正 しく実装する必要があります。**Personalization Builder **実装の前提条件のリストを確認してください。**

# 必要なサービス

Personalization Builder **は保護サービス製品です。現在のところ、保護ステータスは行動トリガーのオーディエン スファイルの作成に限定されます。**

### 概要

Personalization Builder **は** Marketing Cloud **のアプリケーションの** 1 **つであり、**Web **レコメンデーションとメールレコ メンデーションが含まれます。**

**このガイドで説明する** Personalization Builder **の主なコンポーネントは次のとおりです。**

**• カタログ**: **カタログには、日次フラットファイルアップロード、またはストリーミング更新と呼ばれる** JavaScript **スニペットを使用して** Web **サイトから取得されるデータのすべてのメタデータが保存されます。 コレクトから取得されるすべてのコールは、カタログのレコードに一致する必要があります。**

- **• コレクト**: **コレクトとは、既知の購読者および** Web **サイトでの不明な訪問者の行動を取得するために使用さ れる** 1 **ピクセルの** JavaScript **スニペットです。各訪問者が閲覧した製品やコンテンツ、カートに追加した製 品、購入した製品をトラッキングします。コレクトは** ID **レベルでデータを取得するため、カタログに関連 付ける必要があります。**
- **• Personalization Builder データエクステンション**: Personalization Builder **データエクステンションとは、ビュー、 購入、プロファイル、製品、またはコンテンツ情報が含まれるアクション可能なデータエクステンション です。**
- **• Einstein Web レコメンデーション**: Einstein Web **レコメンデーションにより、ユーザーの行動に基づいたパー ソナライズされたレコメンデーションが得られます。レコメンデーションは** API **経由で** Web **サイトおよび モバイルアプリケーションに表示されます。**
- **• Einstein メールレコメンデーション**: Einstein **メールレコメンデーションはユーザーの行動および機械学習を 使用して、画像とリンクのペアを使用してメールに追加されるレコメンデーションを生成します。**
- **• ステータスコンソール**: **ステータスコンソールでは、コレクトトラッキングコードおよびカタログのイン ポートで一般的な実装エラーがないかどうかを確認します。**

ALBERT EINSTEIN **の権利は、ヘブライ大学の許可を受けた上で使用しています。**Greenlight **が排他的に代理人を務 めています。**

# <span id="page-6-0"></span>コレクトトラッキングコード

**コレクトトラッキングコードはサイトの** JavaScript **スニペットで、既知の連絡先と不明な訪問者の行動に関する データを取得します。このデータを使用して、予測およびパーソナライズされたレコメンデーションによっ て、複数のチャネルで連絡先プロファイルを拡張し、カスタマイズジャーニーを最適化できます。また、製品 およびコンテンツカタログの詳細をリアルタイムで更新することや、メールによって促進された収益をトラッ キングすることもできます。**

**トラッキングコードがインストールされた** Web **サイトに訪問者がアクセスすると、一意の** ID **とセッション** ID **を含む** Cookie **がドロップされます。**Cookie **は** ID **をすべてのコレクト呼び出しに追加します。**Cookie **は、ユーザー が削除または消去されるまでユーザーをトラッキングします。**

**コレクトトラッキングコードのピクセルは不可視画像として識別され、スクリーンリーダーを使用する** Web **サイト訪問者のユーザーエクスペリエンスには影響しません。構成は製品と使用事例によって異なります。**

**コレクトトラッキングコードでは、連絡先レベルで選択する、次のような変数とイベントが監視されます。**

- **• ブラウザーの種類**
- **• ユーザーの場所**
- **• セッションの時間と長さ**
- **• ページの** URL
- **• ページタイトル**
- **• 参照元の** URL

**考慮事項**

- **• アイテムに関連付けられるすべてのコレクト呼び出し** (**アイテム詳細のトラッキング、カートのトラッキン グ、購入のトラッキングなど**) **がカタログ内の値に一致する必要があります。アイテムがカタログで一致し ないことは、実装に関する上位の問題の** 1 **つです。メールレコメンデーションまたは** Web **レコメンデーショ ンアプリケーションの** [**ステータス**] **タブで、コレクトデータがカタログデータに一致するかどうかを把握 できます。**
- **• コレクト呼び出しでは、表示しているページに関するデータ以上のデータを渡すことはできません。また、 呼び出し内の名前と値のペアを変更することもできません。**item**、**unique\_id**、**email **などの値は固定ラベルで す。固定ラベルをカスタムラベルに絶対に置き換えないでください。**

#### **[匿名の訪問者と既知の訪問者](#page-7-0)**

**コレクトコードがインストールされた** Web **サイトに訪問者がアクセスすると、一意の** ID **とセッション** ID **と 共に** Cookie **がドロップされます。**Cookie **がアクティブである限り、匿名ユーザーの行動をコレクトトラッキ ングします。ユーザーがメールアドレスなどの識別子によって既知になると、その識別子が匿名の** ID **に追 加されます。プロファイルでも結合が行われ、すべての匿名データを既知のプロファイルに取り込みます。**

[Collect Tracking Code](#page-8-0) **のインストール**

Web **サイトに** Collect Tracking Code **をインストールします。**

[Personalization Builder](#page-8-1) **の** Collect Tracking Code **の構成**

Personalization Builder **で使用する** Collect Tracking Code **を構成します。**

#### Collect Tracking Code **[を使用したストリーミングカタログの更新](#page-9-0)**

**カタログ内の** 1 **つまたは複数のアイテムにサーバーサイドストリーミング更新を設定するには、**API **キーま たはカタログインポートオプションを使用します。ストリーミング更新は、標準ファイルのアップロード プロセスの代わりに使用されます。**

#### **[コレクトトラッキングコードのユーザー情報と属性の設定](#page-10-0)**

**連絡先プロファイルのユーザーの詳細や購読者の情報を管理するには、**Marketing Cloud Engagement **のコレク トトラッキングコード機能を使用します。**

#### [Do Not Track](#page-11-0) **スクリプト**

**購読者がトラッキングをオプトアウトした場合、**Do Not Track **スクリプトコードを使用して、**Web **サイトの** Collect Tracking Code **を抑制します。**Collect Tracking Code **は、ユーザーアクティビティをトラッキングするかど うかの決定にブラウザーの設定を使用しません。**

#### [Set Contact Attribute Affinity](#page-11-1)

Collect Tracking Code **を使用して、連絡先属性に基づき、購読者のアフィニティモデルを作成します。**

#### **[ページビューのトラッキング](#page-12-1)**

trackPageview **呼び出しは最も一般的な呼び出しであり、製品またはコンテンツ**/**表示、カテゴリ**/**表示、検索**/ **表示の** 3 **種類の情報をこの呼び出しで取得できます。アイテム、カテゴリ、および検索の名前と値のペア 以外のデータを** trackPageview **呼び出しに渡すことはできません。**

#### [Track Items Viewed](#page-12-2)

Collect Tracking Code **を構成して、連絡先が** Web **サイトで表示したアイテムをトラッキングします。**

#### [Track Category Viewed](#page-13-0)

Collect Tracking Code **を構成して、連絡先が** Web **サイトで表示した製品のカテゴリデータを保存します。**

[Track In-Site Search](#page-13-1)

Collect Tracking Code **を構成して、連絡先が** Web **サイトで行った検索に関するデータを保存します。**

#### **[カート内のアイテムのトラッキング](#page-14-0)**

Collect Tracking Code **を構成して、連絡先のカートに追加または削除されたアイテムをトラッキングします。** [Track Purchase Details](#page-15-1)

<span id="page-7-0"></span>Collect Tracking Code **を構成して、連絡先が** Web **サイトから行った購入に関する詳細を保存します。**

[Collect Tracking Code](#page-17-0) **の実装の検証**

**インストールステータスコンソールを表示して、**Collect Tracking Code **の実装が成功したことを確認します。**

# 匿名の訪問者と既知の訪問者

**コレクトコードがインストールされた** Web **サイトに訪問者がアクセスすると、一意の** ID **とセッション** ID **と共 に** Cookie **がドロップされます。**Cookie **がアクティブである限り、匿名ユーザーの行動をコレクトトラッキング します。ユーザーがメールアドレスなどの識別子によって既知になると、その識別子が匿名の** ID **に追加され ます。プロファイルでも結合が行われ、すべての匿名データを既知のプロファイルに取り込みます。**

Einstein **レコメンデーションで使用する連絡先** ID **を選択します。この** ID **が変更されることはなく、現時点では 更新できません。ベストプラクティスとしては、可能であれば** Marketing Cloud **購読者キーを使用します。この** ID **はコレクト** JavaScript **スニペットを経由して** Web **サイトからも渡されるため、**Web **サイトのデータレイヤーか** **ら使用できることを確認してください。ベストプラクティスとしては、この理由のために購読者キーの使用を お勧めします。**

**既知のユーザーが新しいデバイスを開くと、プロファイルで古い** Cookie **からのデータが新しい** Cookie **に結合さ れ、すべての行動が保持されます。そのため、**setUserInfo **コールを経由したある時点でユーザーが既知になっ ている限り、匿名データに加えてクロスデバイスデータを** 1 **つのプロファイルに関連付けることができます。**

**現時点では、識別子を更新することはできないため、ユーザーがコンピューターを共有している場合、その ユーザーが既知になると** 2 **つのアカウント間で交互に切り替えられることになります。**

# <span id="page-8-0"></span>Collect Tracking Code のインストール

Web **サイトに** Collect Tracking Code **をインストールします。**

Collect Tracking Code **の構成を開始するには、アプリスイッチャーの** Personalization Builder **で、[メールレコメンデー ション] または [Web レコメンデーション] を選択します。**[**コレクト**] **を選択し、手順を完了します。次に、サ イトに** Collect Tracking Code **をインストールします。**

- メモ: Collect Tracking Code **のインストールと構成を完了するために、**Web **開発者に相談することをお勧めし ます。**
- **1.** Web **テンプレートの** <head> **または** <body> **内に、**Collect **スクリプトをコピーして貼り付けます。これに よって、**Web **サイトのすべてのページにコードが自動的にインストールされます。**MID **をビジネスユニット のアカウント** ID **に置き換えます。**

**Collect Code スクリプト**

```
<script type="text/javascript" src="https://MID.collect.igodigital.com/collect.js">
</script>
```
**2.** Web **サイトの各ページの** body **タグ間に、**Set Org ID **スクリプトをコピーして貼り付けます。**MID **をビジネス ユニットのアカウント** ID **に置き換えます。**

**Set Org ID スクリプト**

```
<script type="text/javascript">
etmc.push(["setOrgId", "MID"]);
_etmc.push(["trackPageView"]);
</script>
```
- ヒント: Personalization Builder **内のオプションと構成を使用して、予測レコメンデーション機能を変更し ます。**Personalization Builder **で変更した内容は、すぐに有効になります。**
- <span id="page-8-1"></span>メモ: **購読者が** Web **サイトでのトラッキングをオプトアウトできるようにするには、**Set Org ID **スクリ プトを**[Do Not Track](#page-11-0) **スクリプト** (**ページ** 8)**に置き換えます。**

### Personalization Builder の Collect Tracking Code の構成

Personalization Builder **で使用する** Collect Tracking Code **を構成します。**

- **1.** Personalization Builder **に移動し、[Web レコメンデーション] または [メールレコメンデーション] を選択しま す。**
- **2.** [**管理者**] **にマウスを置き、ドロップダウンから [実装] を選択します。**
- **3. カタログの同期方法として [ストリーミング更新] または [一括アップロード] を選択します。**
	- **• ストリーミング更新の場合は、ドメイン名を入力し、カタログの種類を選択します。**
	- **• 一括アップロードの場合は、手動によるカタログのアップロードと更新に必要な情報を入力します。**
- <span id="page-9-0"></span>**4. トラッキングする属性を選択し、トラッキング対象のすべての属性にコードをコピーして貼り付けます。**

# Collect Tracking Code を使用したストリーミングカタログの更新

**カタログ内の** 1 **つまたは複数のアイテムにサーバーサイドストリーミング更新を設定するには、**API **キーまた はカタログインポートオプションを使用します。ストリーミング更新は、標準ファイルのアップロードプロセ スの代わりに使用されます。**

重要: **クライアントサイド** JavaScript **を使用したストリーミング更新はサポートされていません。**

**推奨可能なアイテムのプールからアイテムを削除する場合は、**API **を使用してください。**

- **•** HTTP **を介したサーバーサイドストリーミング更新サービスの要求は受け入れられません。ストリーミング 更新サービスへの要求にはすべて、**HTTPS **を使用してください。**
- **•** URL **クエリパラメーターとして送信された** API **キーは受け入れられません。代わりに** API **キーを要求のボディ に移動してください。**

**これらの例では** MID **を、**Collect Tracking Code **で使用されるビジネスユニットのアカウント** ID **に置き換えます。**

#### **単一アイテムの更新**

```
https://MID.collect.igodigital.com/c2/MID/update_item_secure.json
{
  "api_key": "a1234567-cccc-1234-a123-12345a123456",
  "payload": {
    "item": "INSERT ITEM",
    "unique id": "INSERT UNIQUE ITEM ID",
    "item_type": "INSERT_ITEM_TYPE",
   "name": "INSERT ITEM NAME OR TITLE",
   "url" : "INSERT ITEM URL",
   "INSERT_ATTRIBUTE_NAME": "INSERT_ATTRIBUTE_VALUE"
 }
}
```
#### **複数のアイテムの更新**

```
https://MID.collect.igodigital.com/c2/MID/update_item_secure.json
{
 "api_key": "a1234567-cccc-1234-a123-12345a123456",
  "payload": {
"item": "INSERT ITEM",
        "unique id": "INSERT UNIQUE ITEM ID",
       "name": "INSERT ITEM NAME OR TITLE",
        "url": "INSERT ITEM URL",
```

```
"item_type": "INSERT ITEM_TYPE",
        "INSERT_ATTRIBUTE_NAME": "INSERT_ATTRIBUTE_VALUE"
      },
      {
        "item": "INSERT ITEM",
        "unique id": "INSERT UNIQUE ITEM ID",
        "name": "INSERT ITEM NAME OR TITLE",
        "url": "INSERT ITEM URL",
        "item_type": "INSERT ITEM_TYPE",
        "INSERT_ATTRIBUTE_NAME": "INSERT_ATTRIBUTE_VALUE"
 }
}
```
# <span id="page-10-0"></span>コレクトトラッキングコードのユーザー情報と属性の設定

**連絡先プロファイルのユーザーの詳細や購読者の情報を管理するには、**Marketing Cloud Engagement **のコレクト トラッキングコード機能を使用します。**

setUserInfo **プッシュは連絡先** ID **を渡します。選択した** ID **の種別にかかわらず、このフィールドのメールラベル を使用して、値を** SetUserInfo **スニペットに追加します。値を一度追加すると既知の識別子がコレクトトラッキ ングコードの** Cookie **に関連付けられるため、値をすべてのページに追加する必要はありません。**

ヒント: **連絡先が** Web **サイト上でメールアドレスを入力するか、マーケティングメールをクリックスルー すると購読者情報が保存されるように** Collect Tracking Code **を構成します。**[Personalization Builder](https://help.salesforce.com/apex/HTViewHelpDoc?id=mc_pb_integration_with_contact_builder.htm&language=ja#mc_pb_integration_with_contact_builder) **連携を使用す るには、ユーザーのメールアドレスを使用する必要があります。プライバシー上の理由から、個人識別 情報** (PII) **の使用を避けるか、メールをハッシュ化することをお勧めします。**

**Set User Info**

```
<script type="text/javascript">
  _etmc.push(["setOrgId", "MID"]);
  etmc.push(["setUserInfo", {"email": "INSERT EMAIL OR UNIQUE ID"}]);
   etmc.push(["trackPageView"]);
</script>
```
ヒント: **ユーザーがログインするまたは既知になるすべての場所で、この呼び出しを追加します。一般的 な場所には次のものがあります。**

- **• ログインページまたはフォーム**
- **• サインアップページまたはフォーム**
- **• ニュースレターへのサインアップ**
- **1. スクリプトをコピーして「**INSERT\_EMAIL\_OR\_UNIQUE\_ID**」を動的コードに置き換えてカスタマイズし、購読者** ID **を取得します。購読者** ID **は通常、そのユーザーに固有のメールアドレスまたは番号です。**
- **2. 変更したスクリプトを、ページのヘッダーコードに追加します。**

# <span id="page-11-0"></span>Do Not Track スクリプト

**購読者がトラッキングをオプトアウトした場合、**Do Not Track **スクリプトコードを使用して、**Web **サイトの** Collect Tracking Code **を抑制します。**Collect Tracking Code **は、ユーザーアクティビティをトラッキングするかどうかの決 定にブラウザーの設定を使用しません。**

**このコードは、次を含むすべてのトラッキングアクティビティを抑制します。**

- **•** trackCart
- **•** trackConversion
- **•** trackEvent
- **•** trackPageView
- **•** trackRating

**標準の** Set Org ID **スクリプトの代わりに、このコードを使用します。**

```
<script type="text/javascript">
   _etmc.push(["setOrgId", "123456"]);
  _etmc.push(["doNotTrack"]);
   etmc.push(["trackPageView"]);
  </script>
```
<span id="page-11-1"></span>API **を使用してプライバシー設定を管理する場合は、**[Personalization Builder API](https://developer.salesforce.com/docs/atlas.en-us.noversion.mc-apis.meta/mc-apis/pb-api.htm) **開発者ドキュメントを参照してく ださい。**

### Set Contact Attribute Affinity

Collect Tracking Code **を使用して、連絡先属性に基づき、購読者のアフィニティモデルを作成します。**

**連絡先属性をタグ付けしたカタログフィールドに一致させて、その連絡先属性の値に対する購読者のアフィニ ティを増加させます。増加量は、購入から生じる場合よりも小さくなりますが、ビューから生じる場合よりも 大きくなります。**

```
<script type="text/javascript">
   _etmc.push(["setOrgId", "MID"]);
  etmc.push(["setUserInfo", {"email": "INSERT EMAIL OR UNIQUE ID",
       "details": {
       "gender: "female"
                       }
}]);
  etmc.push(["trackPageView"]);
</script>
```
**1. スクリプトをコピーして、**gender **を一致させる連絡先属性に置き換えます。**

- **2. 変更したスクリプトを、**Web **サイトの詳細ページのヘッダーコードに追加します。**
- 例: Lisa **のマーケティング部長は、**gender **フィールド値が** female **になっているカタログアイテムに対する、 自分を女性だと認識する顧客のユーザーアフィニティを増加したいと考えています。**Lisa **は** gender **フィー ルド値が** female **となっているアイテムを永続的に促進するために、**Set Contact Attribute Affinity **コードを使用 します。**

### <span id="page-12-0"></span>ユーザーアフィニティのタグシナリオ

**特定のカタログ属性を持つ人気アイテムが返されるようにタグシナリオを構成します。連絡先の上位アフィニ ティに一致する属性値を持つアイテムが返されるようにレコメンデーションエンジンを設定します。この機能 は「大好きなブランド」や「好きな色のアイテム」といったレコメンデーションを強化できます。**

**1. 使用するカタログ属性を強調表示します。**

**2. 値として [ユーザーアフィニティと同じ] を選択します。**

例: Lisa **のマーケティング部長は、**gender **フィールド値が** female **になっているカタログアイテムに対する、 自分を女性だと認識する顧客のユーザーアフィニティを増加したいと考えています。**Lisa **は** gender **フィー ルド値が** female **となっているアイテムを永続的に促進するために、**Set Contact Attribute Affinity **コードを使用 します。**

SetUserInfo **呼び出しには、サイトの連絡先に固有の顧客属性を含めることもできます。ラベルは任意の値 にすることができ、渡されたとおりに連絡先プロファイルに取り込まれます。各ペアの値は、アクティ ブなユーザーのプロファイルにあるすべての値を上書きします。**

**アフィニティのシーディング機能を使用するには、ラベルがカタログ内のフィールドと一致し、渡され た値がカタログ上の製品に割り当てられている必要があります。**

**顧客属性はエクスポートできず、現在、**Marketing Cloud **データエクステンションに渡されていません。こ の値の主な使用事例として、連絡先属性アフィニティをシーディングしたり、この値をルール内で使用 してレコメンデーションに影響を与えたりすることがあります。たとえば、金融機関では、一部のユー ザーの** AgeGroup **を** Minor **として追加し、**OfferType=CreditCard when AgeGroup = Minor **のアイテ ムがレコメンデーションエンジンで推奨されないようにするルールを作成できます。**

# <span id="page-12-1"></span>ページビューのトラッキング

trackPageview **呼び出しは最も一般的な呼び出しであり、製品またはコンテンツ**/**表示、カテゴリ**/**表示、検索**/**表 示の** 3 **種類の情報をこの呼び出しで取得できます。アイテム、カテゴリ、および検索の名前と値のペア以外の データを** trackPageview **呼び出しに渡すことはできません。**

```
<script type="text/javascript">
  etmc.push(["setOrgId", "MID"]);
   _etmc.push(["trackPageView", { "item" : "INSERT_PRODUCT_CODE","search" : "XXXXX" }]);
```
</script>

<span id="page-12-2"></span>メモ: IGO\_VIEWS **に検索フィールドを設定するには、**search **パラメーターをトラッキングコールに含めま す。**item **パラメーターを使用して、**IGO\_VIEWS **のレコードを作成します。**

**1. スクリプトをコピーして、**INSERT\_PRODUCT\_CODE **を、一致させる属性に置き換えます。**

**2. 変更したスクリプトを、詳細ページのヘッダーコードに貼り付けます。**

### Track Items Viewed

Collect Tracking Code **を構成して、連絡先が** Web **サイトで表示したアイテムをトラッキングします。**

**アイテムの値は** ProductCode **または** ContentID **にマップされるフィールドに一致する必要があります。アイテム の** ID **がカタログのレコードに一致しない場合、そのアイテムでアフィニティは作成されません。アイテムが カタログのフィールドと一致しないのは、セットアップ中に起こるきわめて一般的なミスです。**

```
<script type="text/javascript">
  _etmc.push(["setOrgId", "MID"]);
   etmc.push(["trackPageView", { "item" : "INSERT PRODUCT CODE" }]);
</script>
```
メモ: Personalization Builder **実装にカタログファイルを含める場合は、送信された「**INSERT\_ITEM**」の値を製品 コードカタログフィールドに一致させます。**

- **1. スクリプトをコピーして「**INSERT\_ITEM**」を各アイテムの一意の識別子の動的コードに置き換えてカスタマ イズします。**
- <span id="page-13-0"></span>**2. 変更したスクリプトを、詳細ページのヘッダーコードに貼り付けます。**

### Track Category Viewed

Collect Tracking Code **を構成して、連絡先が** Web **サイトで表示した製品のカテゴリデータを保存します。**

**カテゴリページで** trackpageview **呼び出しを使用して、訪問者が表示しているカテゴリを取得することもで きます。この呼び出しはカテゴリの名前と値のペアを使用し、ラベルは予約されています。**

**カテゴリ名には柔軟性がありますが、一貫したデータの種別を使用することをお勧めします。ベストプラク ティスとして、含める値をカタログのタグフィールドに一致させることをお勧めしますカテゴリからサブカテ ゴリ、ブランドに至るまで、すべての種別のページカテゴリで同じ構造を使用します。**

**一度に** 1 **つのカテゴリのみがコレクト呼び出しに追加されるため、表示するページに最も関連する用語を選択 します。通常、これは最も具体的なカテゴリになります。通常、表示しているカテゴリページのブレッドクラ ムがメンズ** > **アパレル** > **シューズ** > **テニスシューズになっている場合、カテゴリは「テニスシューズ」であ り、製品カタログの「テニスシューズ」カテゴリに結び付けられています。**

ヒント: **一貫性がカテゴリ呼び出しでは重要になります。正常な実装にはキーは不要です。カテゴリ** ID **ま たはカテゴリ名がある場合、それらはカタログ内のタグ化された値に一致する必要があります。**

```
<script type="text/javascript">
   etmc.push(["setOrgId", "MID"]);
   _etmc.push(["trackPageView", { "category" : "INSERT_CATEGORY" }]);
</script>
```
- <span id="page-13-1"></span>**1. コードをコピーして「**INSERT\_CATEGORY**」を表示されたアイテムのカテゴリの動的コードに置き換えてカス タマイズします。**
- **2. 変更したスクリプトを、カテゴリページのヘッダーコードに追加します。**

### Track In-Site Search

Collect Tracking Code **を構成して、連絡先が** Web **サイトで行った検索に関するデータを保存します。**

メモ: Track In-Site Search **呼び出しは正常な実装には不要であり、多くの場合、この呼び出しは、特定の使 用事例で明示的に必要とされない限り実装されません。**

```
<script type="text/javascript">
   etmc.push(["setOrgId", "MID"]);
  etmc.push(["trackPageView", { "search" : "INSERT SEARCH_TERM" }]);
</script>
```
- **1. コードをコピーして「**INSERT\_SEARCH\_TERM**」を検索語を取得する動的コードに置き換えます。**
- <span id="page-14-0"></span>**2. 変更したスクリプトを、詳細ページのヘッダーコードに貼り付けます。**

# カート内のアイテムのトラッキング

Collect Tracking Code **を構成して、連絡先のカートに追加または削除されたアイテムをトラッキングします。**

**訪問者がカートに商品を追加または削除した場合や、カート内の商品の数量を変更した場合など、ショッピン グカートが変更された場合はいつでも** trackCart **を使用できます。**

**このコードは、連絡先のカート内のアイテムを最新情報** (**各アイテムの数量や単価など**) **で上書きします。カー トに複数の製品が含まれる場合、各製品が取得されるたびにその製品を呼び出しに追加する必要があります。 アクティブなカートは呼び出しに毎回追加する必要があります。この呼び出しは「放棄されたカート」トリ ガーにとって非常に重要です。このトリガーは、この呼び出しを使用して、どの製品を表示し、どの製品が放 棄されたかを特定します。**

**呼び出しは、**4 **つの名前と値のペアで構成されます** (item**、**quantity**、**price**、**unique\_id)**。**Item **と** unique\_id **は必須で す。**

- **•** quantity **は、特定の** SKU **に追加されたアイテムの数です。**
- **•** price **は、カートにアイテムを追加した時点の価格です。**
- **• どの呼び出しでも同様ですが、**item **は、カタログの** ProductCode **にマップされたフィールドに一致します。**
- **•** unique\_id **は、カタログの** SKUId **にマップされたフィールドに一致します。このアイテムが一致すると、色や サイズなどすべての特定の属性を含め、カタログ内の正確なレコードが** ProductCode **だけでなくカートに確 実に結び付けられます。**

**カートに製品が追加されたり、カートが更新されたりするたびに、**trackCart **を使用します。多くの場合、 このアクティビティは、以下を含めサイト上のいくつかの場所で実行されます。**

- **• 製品ページ**
- **• カテゴリページ**
- **• クイックカート**
- **• カートページ**
- **• 検索結果**
- **• ランディングページ**
- **• ホームページ**

**ベストプラクティスとして** trackCart **と共に** setUserId **を含めることをお勧めします。これにより、正し い連絡先** ID **がカートに常に結び付けられるようになります。**setUserInfo **の設定は一度だけで済むため、こ**

Track Cart **スクリプト**

```
<script type="text/javascript">
  _etmc.push(["setOrgId", "MID"]);
   etmc.push(["trackCart", { "cart": [
{"item" : "INSERT_ITEM", "quantity": "INSERT_QUANTITY" , "price" : "INSERT_PRICE" ,
           "unique id" : "INSERT UNIQUE ID" } ,
{"item" : "INSERT_ITEM", "quantity": "INSERT_QUANTITY" , "price" : "INSERT_PRICE" ,
           "unique id" : "INSERT UNIQUE ID" }
  ]}]);
</script>
```
- **1. スクリプトをコピーしてカスタマイズします。**
- <span id="page-15-0"></span>**2. 変更したスクリプトを、詳細ページのヘッダーコードに追加します。**

### Clear Cart

**このコードを使用して、連絡先がカートからすべてのアイテムを手動で削除したときに、連絡先のカートから すべてのアイテムがクリアされるようにします。**

**この呼び出しは、「放棄されたカート」トリガーを使用する実装には不可欠です。連絡先のカートからクリア された商品に関して連絡先が不要な放棄カートメールを受け取るためです。**

```
<script type="text/javascript">
   etmc.push(["setOrgId", "MID"]);
   _etmc.push(["trackCart", { "clear_cart": true } ]);
</script>
```
<span id="page-15-1"></span>メモ: trackConversion **メソッドは、連絡先のカートを自動的にクリアします。**

### Track Purchase Details

Collect Tracking Code **を構成して、連絡先が** Web **サイトから行った購入に関する詳細を保存します。**

<span id="page-15-2"></span>Marketing Cloud **には、購入の詳細をトラッキングする方法が** 2 **つあります。最もよく使用されるのは、**Collect Tracking Code **を使用した** Track Conversion **です。または、**AJAX **リコネクタ呼び出しを使用して同じ情報をトラッキ ングします。**

### Track Conversion

```
<script type="text/javascript">
  _etmc.push(["setOrgId", "MID"]);
   etmc.push(["trackConversion", { "cart": [
{"item" : "INSERT_ITEM", "quantity": "INSERT_QUANTITY" , "price" : "INSERT_PRICE" ,
           "unique id" : "INSERT UNIQUE ID" } ,
{"item" : "INSERT ITEM", "quantity": "INSERT QUANTITY" , "price" : "INSERT PRICE" ,
           "unique id" : "INSERT UNIQUE ID" } ],
  // OPTIONAL PARAMETERS
```

```
"order_number" : "INSERT_ORDER_NUMBER",
   "discount" : "INSERT DISCOUNT",
   "shipping" : "INSERT_SHIPPING",
  "details" : { "AttributeName" : "Value" }
  // END OPTIONAL PARAMETERS
  }]);
</script>
```
**1.** Track Conversion **スクリプトをコピーして、トラッキング対象の属性を含めてカスタマイズします。**

- **2. 変更したスクリプトを、詳細ページのヘッダーコードに貼り付けます。この方法では、**Track Cart **スクリプ トと同じ構造が必要です。**
- **3. 必要に応じて、次のような注文レベル情報を含めます。**
	- **• 注文番号**
	- **• 送料**
	- **• 適用された割引**
	- **• カスタム詳細**

```
◎ 例: 例
```
Lisa **がコンバージョントラッキングを次のように設定したとします。**

```
etmc.push(["trackConversion", { "cart": [ {"item" : "123", "quantity": "2" ,
"price" : "10.00" , "unique id" : "123" } , {"item" : "234", "quantity": "1" ,
"price" : "5.00" , "unique_id" : "234" } ],
```
// OPTIONAL PARAMETERS

"order\_number": "123456",

"discount": "2.00",

"shipping": "5.00"

// END OPTIONAL PARAMETERS

}]);

#### **その結果、データエクステンションに次の値が保存されます。**

SKU price quantity order\_number

123 11.2 2 123456

234 5.6 1 123456

#### <span id="page-16-0"></span>**価格を計算するために使用された数式は、次のとおりです。**

price  $+$  ((shipping - discount)  $*$  \$ percentage of order/quantity)

SKU 123 **は** 25 **ドル分の注文の** 80% **を占め、次のようになります。**10 + ((5-2) \*.8/2) = 10 + (3 \* .4) = 11.20

### AJAX リダイレクター呼び出し

AJAX **呼び出しを使用して、確認画面に表示されない注文の詳細情報をトラッキングします。**

```
◎ 例:
    <html><a href="http://ntoutfitters.com/product/4064100"
    onclick="igoClickTracker('http://stack9.collect.igodigital.com/redirect/v2eyJuIVsbGVyc1JlZ2lvbiIsInUiOiI0MDkzMzQyNiIsInIiOjUxNDUsInB...=')">Crestone
     75 Pack</a>
    <script type="text/javascript">
    function igoClickTracker(click url) {
     var xmlhttp;
     if (window.XMLHttpRequest) {
          // code for IE7+, Firefox, Chrome, Opera, Safari
          xmlhttp = new XMLHttpRequest();
     } else {
         // code for IE6, IE5
          xmlhttp = new ActiveXObject("Microsoft.XMLHTTP");
     }
     xmlhttp.open("POST", click_url , true);
     xmlhttp.send();
    }
    </script>
```
## <span id="page-17-0"></span>Collect Tracking Code の実装の検証

**インストールステータスコンソールを表示して、**Collect Tracking Code **の実装が成功したことを確認します。**

**インストールステータスコンソールにアクセスするには、**Personalization Builder **内の [ステータス] タブをクリッ クします。このトラッキングシステムから得られる現在の統計は、サイトのパフォーマンスを最適化するため に使用されます。**

ヒント: **コードの検証を行う前に、同じブラウザーでサイトにアクセスして製品を表示し、カートに追加 し、購入してください。サイトにメール入力フィールドがある場合は、メールアドレスを入力します。**

**カタログを構成し、**Collect Tracking Code **を** Web **サイトに展開したら、すべての** Personalization Builder **使用事例で** Collect Tracking Code **の適切なインストールが必要になります。**

- **1.** Web **サイトを参照し、**Collect Tracking Code **をインストールしたページの各クラスに必ずアクセスします。た とえば、ホームページにアクセスし、製品の詳細ページに移動して、製品をカートに追加して購入します。**
- **2. ログインし、**Personalization Builder **で** [**メールレコメンデーション**] **または** [Web **レコメンデーション**] **を選択し ます。**
- **3.** [**ステータス**] **タブをクリックします。**
- **4. ステータスコンソールでは、ページの各クラスの今日のトラフィックへのレンズが提供されます。ページ の各種別のカウントが期待どおりに増加していることを確認します。**
- **5. ステータスコンソールには、実装の一般的な問題と、その解決方法の詳細も表示されます。**
- **6. 通知を購読すると、ページの特定のクラスがデータコレクションにより停止された場合、メールを受信し ます。ページで** Collect Tracking Code **が破損すると、通知によって警告されます。**

# <span id="page-18-0"></span>カタログ

**カタログには、**Einstein **レコメンデーションの作成に使用される属性があるすべてのフィールドが含まれます。** Einstein **レコメンデーションは、これらの属性に基づいてアセットをフィルターします。たとえば、製品の色や サイズ、または記事の著者と主題に基づいて、レコメンデーションプールのアセットを定義できます。**

メモ: Einstein **レコメンデーションには最低限必要な属性数があり、これはアプリケーションや仕様によっ て異なります。**

**カタログ機能は** Einstein **レコメンデーション内で複数の目的で使用されます。カタログに追加するフィールド についての主な考慮事項を以下に示します。**

- **• コレクトのサポート**: **コレクトを介して渡されるカタログデータは、製品コード** (item) **と** SkuID (unique\_id) **を 介してデータ内のカタログに結び付けられます。適切に機能するには、これらのフィールドがコレクトデー タに一致する必要があります。**
- <u>● ユーザープロファイルの構築:</u>ユーザーデータを収集するときに、カタログはビュー**IDを取得し、タグ付き フィールドを使用してプロファイルを構築します。**
- **• レコメンデーションの生成のサポート**: **カタログのあらゆるデータを使用してレコメンデーションを構築で きます。カタログは、レコメンデーションの作成に使用するメタデータへの唯一のアクセスです。**
- **• ロケールと言語のサポート**: **ロケールまたは言語によって異なる属性がある場合、そのフィールドをカタロ グに追加します。**
- **• 属性ベースのルールのサポート**: **カタログに含まれるデータはルールの生成をサポートする可能性がありま す。たとえば、男性用衣料のみを特定のレコメンデーションに表示する場合、「性別」のようなフィール ドがこのルールをサポートする可能性があります。カタログに含まれないデータ型のルールを生成するこ とはできません。**

Marketing Cloud **では、次の** 3 **種類のカタログを使用できます。**

**• 製品**: **購入できる製品**

1

- **• コンテンツ**: **記事、ブログ投稿、ビデオ、または表示可能なその他のタイプのコンテンツ**
- **• バナー**: **ヒーローのグラフィック、行動喚起、オファーなどの画像ファイル**

**カタログの各種類に** 1 **つのファイルをインポートできます。**

#### Einstein **[レコメンデーションのカタログフィールドの定義](#page-19-0)**

**カタログフィールドには、**Marketing Cloud Einstein **レコメンデーション用のカタログのアセット属性が保存さ れます。これらの属性は、必須および推奨カタログフィールドの両方です。カスタム属性を追加すること もできます。カタログフィールド値は、**1 **バイト文字で** 1024 **文字または** 2 **バイト文字で** 512 **文字に制限され ています。**

<sup>1</sup> ALBERT EINSTEIN **の権利は、ヘブライ大学の許可を受けた上で使用しています。**Greenlight **が排他的に代理人 を務めています。**

#### **[予約済みの属性](#page-23-0)**

Einstein **レコメンデーションで特定の用途向けに予約されている属性のリストを以下に示します。これらの 属性を使用して他の値を保存することはできません。**

#### **[属性の追加](#page-24-0)**

Einstein **レコメンデーションで属性を追加するには、デフォルトフィールドリストの最後にフィールドを作 成します。**

#### **[カスタム属性の構成](#page-25-1)**

Einstein **レコメンデーションで** Einstein **レコメンデーションで使用するカスタム属性を構成します。**

#### **[カタログフィールドマッピングの作成](#page-26-0)**

Einstein **レコメンデーションでカタログフィールドマッピングを作成し、カタログ見出し名が必須のアプリ ケーションフィールド名にマップされるようにします。**

#### **[カタログのインポート](#page-26-1)**

Einstein **レコメンデーションで使用するカタログをパイプ区切り値** (PDV) **のフラットファイル形式としてイン ポートします。データの最初の行は列見出しである必要があり、各行にはハードスペースが含まれます。 カタログのインポートファイルには、見出しに加えて少なくとも** 2 **行のカタログデータが含まれます。次 の営業日の朝までにサイトの変更が反映されるように毎日カタログを更新することをお勧めします。代替 スケジュールを設定できます。**CSV **カタログインポートオプションの使用時には、信頼性を高めるために画 像サイズを** 2MB **以下にする必要があります。**

# <span id="page-19-0"></span>Einstein レコメンデーションのカタログフィールドの定義

**カタログフィールドには、**Marketing Cloud Einstein **レコメンデーション用のカタログのアセット属性が保存され ます。これらの属性は、必須および推奨カタログフィールドの両方です。カスタム属性を追加することもでき ます。カタログフィールド値は、**1 **バイト文字で** 1024 **文字または** 2 **バイト文字で** 512 **文字に制限されています。**

# カタログの要件

- **• カタログフィールドには** Null **値を入力せずに空白のままにします。**
- **• 行頭復帰、改行、**HTML **をテキストフィールドに含めることはできません。**
- **• カタログのすべての文字は** UTF-8 **エンコードされているか、有効な** HTML **に変換されている必要があります** (**パイプやチルダの予約文字は除く**)**。**
- **• 価格が** \$0 **のアイテムは推奨され、価格が** \$0 **で表示されます。**
- **• 最終カタログファイルは自動化されて、一意の静的ファイル名で毎日アップロードされる必要があります。**

### 製品カタログ

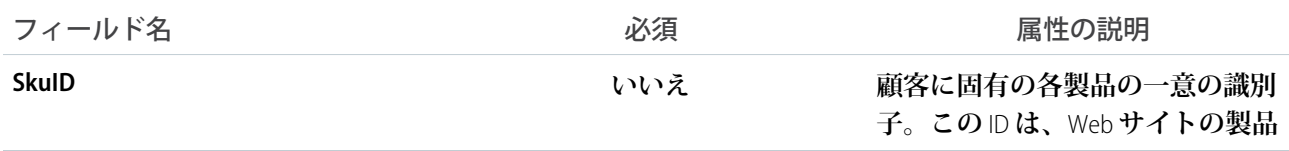

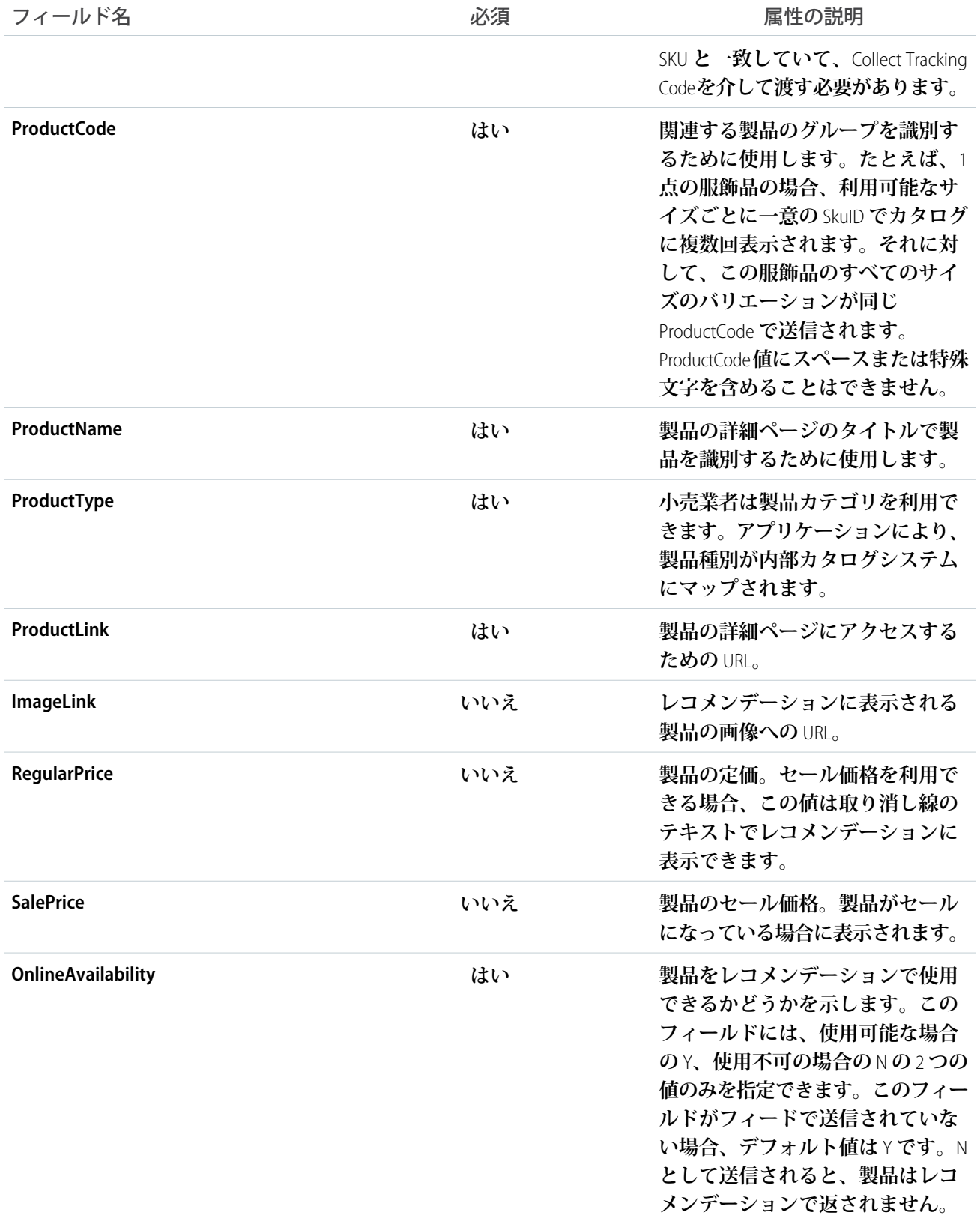

# コンテンツカタログ

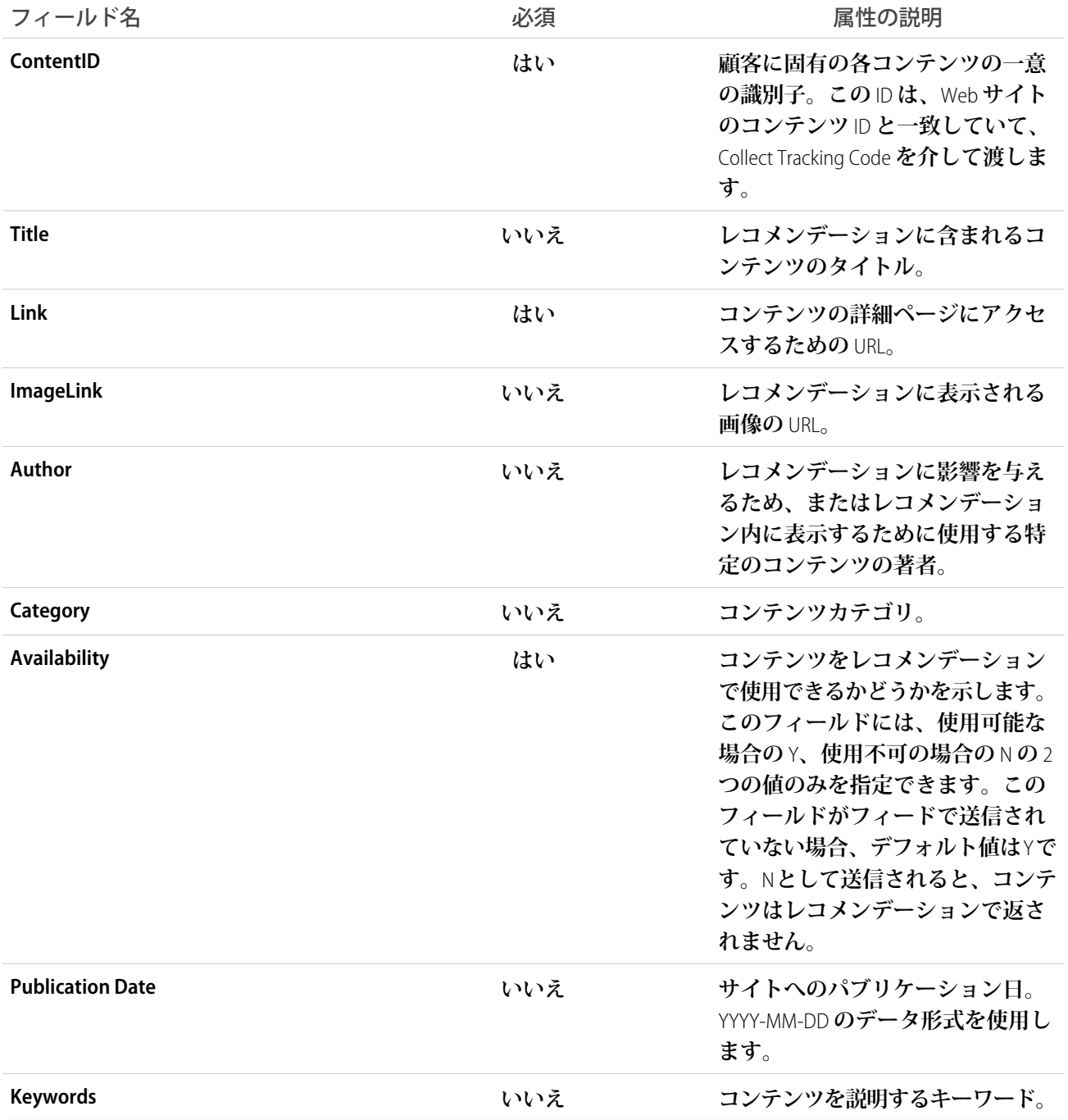

# バナーカタログ

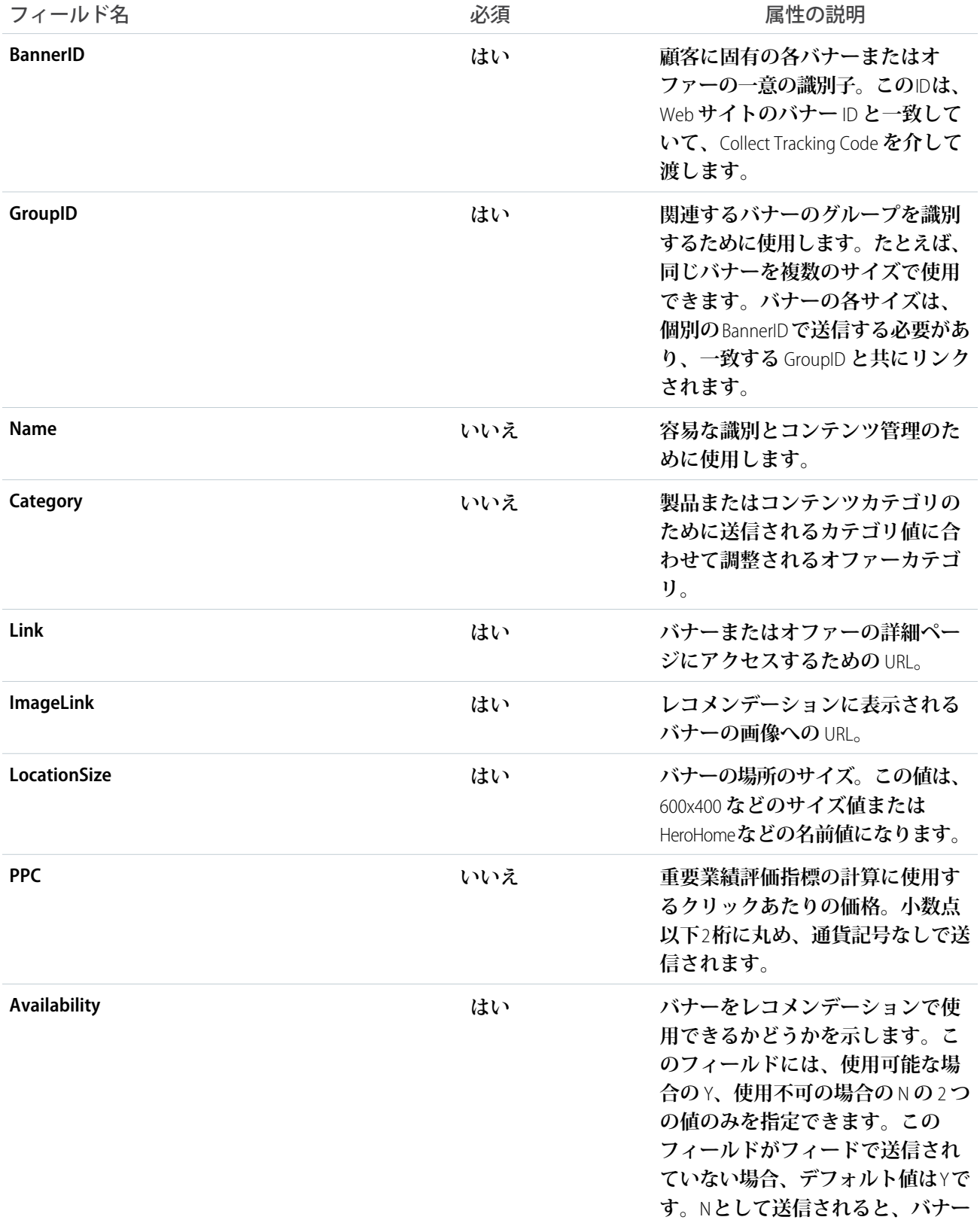

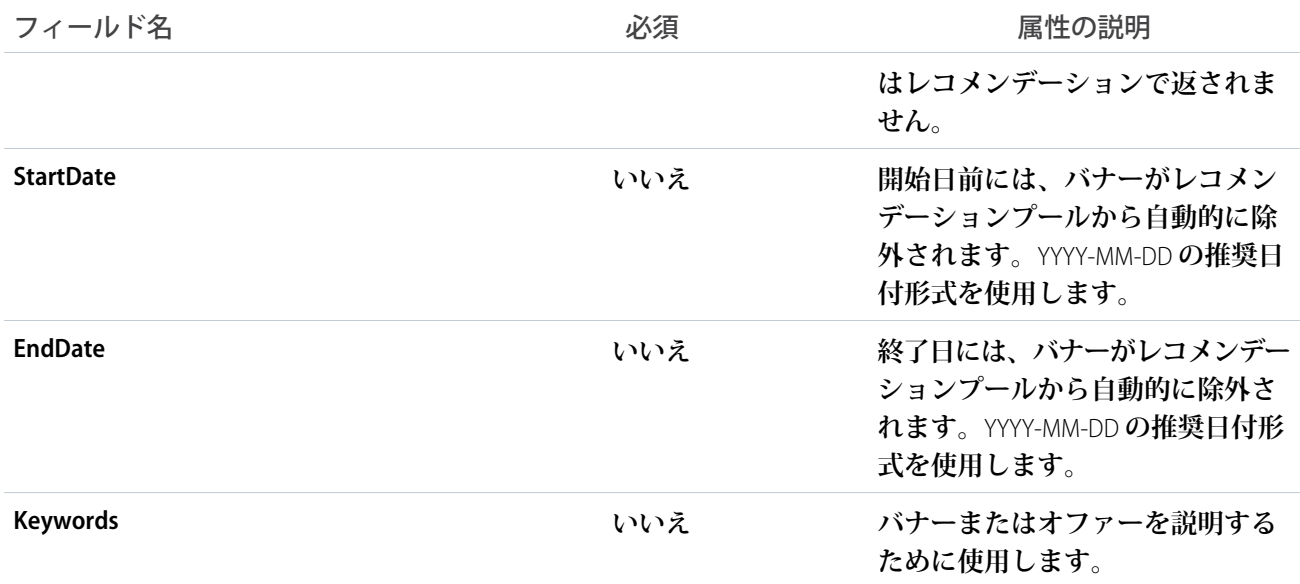

# <span id="page-23-0"></span>予約済みの属性

Einstein **レコメンデーションで特定の用途向けに予約されている属性のリストを以下に示します。これらの属性 を使用して他の値を保存することはできません。**

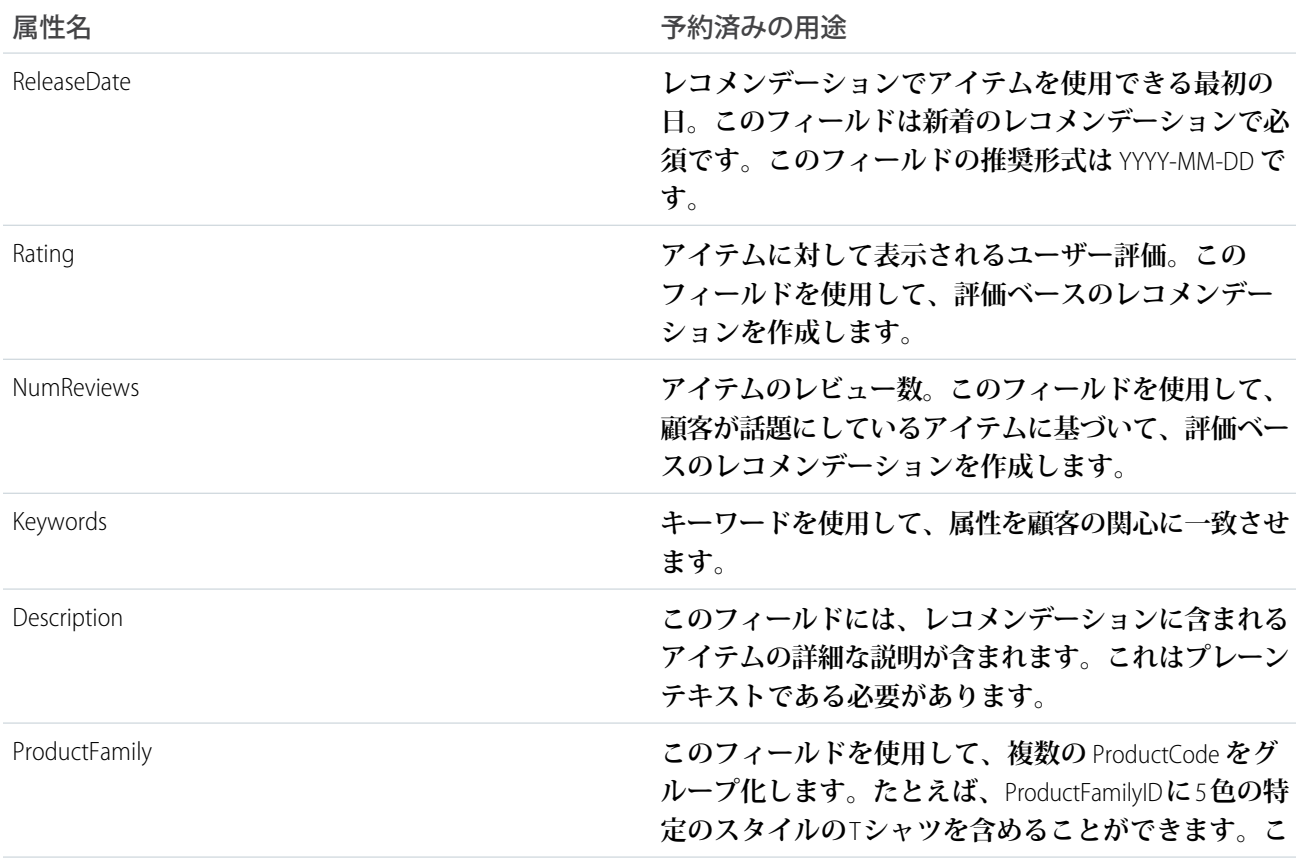

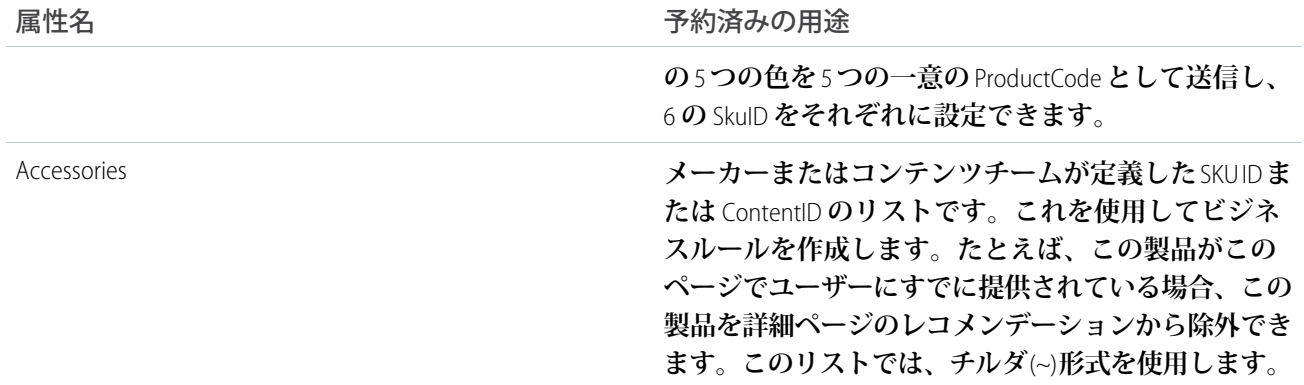

# <span id="page-24-0"></span>属性の追加

Einstein **レコメンデーションで属性を追加するには、デフォルトフィールドリストの最後にフィールドを作成し ます。**

**属性は、製品やコンテンツの特性** (**色、ディメンション、ブランド名、件名、著者など**) **が含まれるデータフィー ルドです。**

**1. 列見出しの最後に属性名を入力します。スペースは含めないでください。**

**2. 属性値リストの最後で属性値を指定します。**

<span id="page-24-1"></span>**属性に複数の値がある場合、チルダ** (~) **で区切ります。値は、**1 **バイト文字で** 1024 **文字または** 2 **バイト文字 で** 512 **文字に制限されています。**

# 製品レコード

<sup>◎</sup> 例: SkuID|ProductCode|ProductName|ProductType|ProductLink|ImageLink|RegularPrice| SalePrice|OnlineAvailability|ProductCost|ProductFamilyID|ProductDescription| BrandName|Manufacturer|Color|Material|Rating|NumReviews|ReleaseDate| Keywords 12345|XCode12345|Brand X Product Whiz 9000|Electronics| http://www.companyx.com/product|http://www.companyx.com/product/image.jpg| 99.99||Y|59.99|YCode12345|An amazing product.|Brand X|Company X|Blue~Red| Metal|4|25|2012-08-27|Technology~Music

<span id="page-24-2"></span>**現在、製品を削除するには、アップロードの前にカタログ内で製品の** [**オンライン可用性**] **属性を変更しま す。上記の例では、「**59.99**」の前の項目の「Y」を「N」に変更します。カタログファイルをアップロー ドすると、この「**N**」値により、製品は製品レコメンデーションに表示されなくなります。**

# コンテンツレコード

#### ◎ 例:

ContentID|Title|Link|ImageLink|Author|Category|PublicationDate|Keywords|Availability 12345|Crock Pot Lasagna Soup|http://www.companyx.com/lasagna\_soup|

http://www.companyx.com/soup/image.jpg||Recipes|2014-01-01| Italian~Soup~Slow Cooker|Y

# <span id="page-25-0"></span>バナーレコード

<sup>◎</sup> 例: BannerID|GroupID|Name|BannerType|Link|ImageLink|LocationSize|Category|PPC| StartDate|EndDate|Keywords|Availability 12345|GRPABC|Free Shipping on 3+ Cookbooks|Shipping| http://www.companyx.com/offer|http://www.companyx.com/offer/image.jpg|600x400|

Cookbooks~Slow Cooker|0.0025|2014-01-01|2014-03-31||Y

# <span id="page-25-1"></span>カスタム属性の構成

Einstein **レコメンデーションで** Einstein **レコメンデーションで使用するカスタム属性を構成します。**

**マップされていないフィールドは自動的に** Marketing Cloud **によって使用され、レコメンデーションが作成され ます。ストリーミング更新の場合、**Marketing Cloud **がサイトからのデータの受信を開始すると、カスタム属性 の構成が使用可能になります。**

**次の種別のフィールドタグを使用することを検討してください。**

- **• カテゴリおよびサブカテゴリ** -Mens (**男性**)**、**Womens (**女性**)**、**Kids (**子供**)**、**Coats (**コート**)**、**Shoes (**靴**)
- **• ブランド** -Nike**、**Adidas**、**Under Armour
- **• 季節** -Fall (**秋**)**、**Spring (**春**)
- **• トピック** -Politics (**政治**)**、**Sports (**スポーツ**)**、**Lifestyle (**ライフスタイル**)
- **• 関心事** Hiking (**ハイキング**)**、**Golf (**ゴルフ**)**、**Cosmetics (**化粧品**)

**次のタグは使用しないでください。**

- **• バイナリ値** -Men (**男性**) **または** Women (**女性**) **などのバイナリ値が適切な場合があります。最も影響力のある 値のためにこのオプションを残しておくことをお勧めします。**
- **• サイズや色などの** SKU **レベルの属性 レコメンデーションエンジンは行動を製品コードレベルで集計しま す。このような** SKU **レベルの属性は結果を歪める可能性があります。**
- **1.** Einstein **レコメンデーションで、**[**管理**] **の上にマウスポインターを置き、[実装] を選択します。**
- **2.** [**カスタム属性**] **までスクロールします。**
- **3. [カスタム属性の設定] をクリックします。**
- **4. カタログに含まれるすべてのフィールドを選択します。**
- **5. 保存します。**

 $\overline{2}$ 

メモ: **この構成が有効になっている場合、メールを受信します。**

2 ALBERT EINSTEIN **の権利は、ヘブライ大学の許可を受けた上で使用しています。**Greenlight **が排他的に代理人 を務めています。**

### <span id="page-26-0"></span>カタログフィールドマッピングの作成

Einstein **レコメンデーションでカタログフィールドマッピングを作成し、カタログ見出し名が必須のアプリケー ションフィールド名にマップされるようにします。**

- **1. [フィールドマッピング] をクリックするか、ギアアイコンをクリックして [マッピング] を選択します。**
- **2. フィールドのマッピングが正確であるかどうかを確認します。**
- **3. 変更するには、**[**独自の見出し**] **で選択ボックスを展開し、カタログ見出し名にリストされている選択を変 更します。**

**フィールドごとに一意のカタログ見出しが必要です。見出しに重複があると、以前にマップされたフィー ルドの見出しが自動的に削除されます。**

- **4. [追加フィールド] では、複数の値を使用できるかどうかを示します。**
- **5. タグ付きフィールドを選択します。**
- **6. パーソナライズで使用するフィールドを選択します。**
- **7. カタログの日付フィールドに一致するデータ形式を選択します。**
- **8. [保存] をクリックします。**

#### ◎ 例:

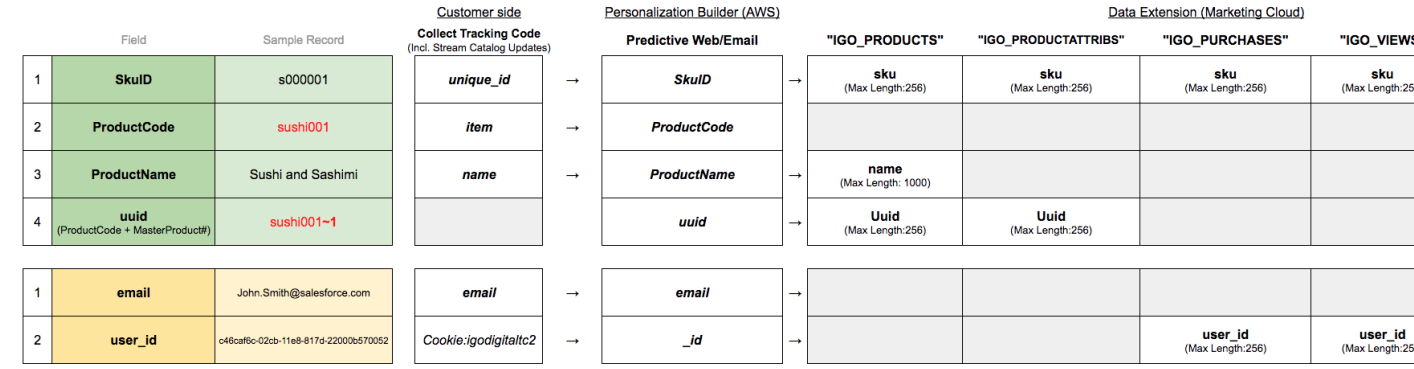

# <span id="page-26-1"></span>カタログのインポート

Einstein **レコメンデーションで使用するカタログをパイプ区切り値** (PDV) **のフラットファイル形式としてインポー トします。データの最初の行は列見出しである必要があり、各行にはハードスペースが含まれます。カタログ のインポートファイルには、見出しに加えて少なくとも** 2 **行のカタログデータが含まれます。次の営業日の朝 までにサイトの変更が反映されるように毎日カタログを更新することをお勧めします。代替スケジュールを設 定できます。**CSV **カタログインポートオプションの使用時には、信頼性を高めるために画像サイズを** 2MB **以下 にする必要があります。**

メモ: Marketing Cloud **にインポートする前に異なるソースのデータをマージします。**Marketing Cloud **データ サービスチームは、データの準備をサポートできます。詳細は、アカウントの担当者にお問い合わせく ださい。**

**カタログのインポートには** 2 **つのオプションがあります。**

- **• 日次フラットファイルアップロード。日次フラットファイルアップロードは** FTP **アカウントまたは公開さ れた** Web URL **に追加され、毎日同じ時間に** Einstein **レコメンデーションにインポートされます。すべての製 品の完全アップロードと、日次差分ファイルがサポートされます。**
- **• ストリーミング更新。ストリーミング更新オプションでは、別のサーバーサイド** JavaScript **スニペットを介 して製品とコンテンツが追加および更新されます。各呼び出しで送信されるすべてのデータを** Web **レイヤー で使用できる必要があります。**

**選択した方法に関係なく、渡されるデータは同じです。**

ヒント: **ストリーミング更新とバッチアップロードを同時に使用する場合、相互の上書きを回避するため に両方のソースに同じデータが含まれている必要があります。**

**必要なカタログフィールドのリストについては、「**Personalization Builder **[のカタログフィールドの定義」](#page-19-0)** (**ページ** 16)**を参照してください。**

**多くの場合、製品レコメンデーションユーザーには生成済みの製品カタログがあるため、既存のカタログに対 する日次インポートを再利用または作成します。カタログデータには製品、属性、ルール、および複数の言語 が含まれているため、多くの場合でフラットファイルカタログがより適切な選択肢になります。特定の製品 コードに多くの** SkuID **が含まれる場合、ストリーミング更新の呼び出しに各バリエーションのデータが含まれ るため、さらに大きなペイロードになる可能性があります。すべてのデータを使用できる場合は、ストリーミ ング更新を製品レコメンデーションで使用できます。**

**コンテンツレコメンデーションのユーザーは、事前に作成されたコンテンツカタログを持っている可能性が低 いため、多くの場合でストリーミング更新を選択します。**Web **サイトまたは** CMS **のデータレイヤーには、カタ ログに追加するコンテンツが含まれ、**JavaScript **で容易に追加されます。**

**製品レコメンデーションを直接削除する機能はありません。現在、製品を削除するには、アップロードの前に カタログ内の属性を介して製品のオンライン可用性を変更します。カタログ内で製品の[オンライン可用性]を 「N」に設定します。このアクションにより、製品はレコメンデーションに表示されなくなります。**

**毎日アップロードされるファイルには、**2 **つの方法で名前を付けることができます。静的ファイル名またはワ イルドカード。**

- **• 静的ファイル名**: **静的ファイル名が毎日アップロードされます。アップロードの開始前にこれを** FTP **で置き 換えることをお勧めします。ファイルが変更されていない場合や、新しいファイルがアップロードされな い場合、カタログインポートはスキップされます。静的ファイル名の例**: product\_catalog.csv
- **• ファイル名のワイルドカード**: **ファイル名の末尾にワイルドカード** (\*) **を追加すると、新しいファイル名を 毎日更新できます。ファイルの日付をファイルの末尾に追加し、アップロード** UI **への追加時にアスタリス ク** (\*) **で置き換えます。**
- ヒント: **「**static\_filename\_YYYY\_MM\_DD.xxx**」の命名形式をお勧めします**(**例**: product catalog 2018 01 01.csv)。ファイル名は product catalog \* **としてアップロードに追加 されます。ファイル名は降順で並び替えられるため、適切に並び替えられるように年を最初に追加する ことをお勧めします。**
- **1.** [**メールレコメンデーション**] **または** [Web **レコメンデーション**] **で、**[**管理**] **にマウスポインターを置き、[実 装] を選択します。**
- **2. カタログの同期方法を選択します。**
- **3. ストリーミング更新を使用するには、**Web **サイトのドメイン名を入力し、[登録] をクリックします。スト リーミング更新を使用しない場合は、次のステップはスキップして構いません。**
- **4. カタログの種類を選択します。**
- **5. カタログの形式を選択します。**
- **6. カタログに名前を付けます。**
- **7. 部分的なカタログかどうかを示します。**
	- ヒント: **複数のファイルをアップロードするには、名前の一部の代わりにワイルドカードとしてアス** タリスクを使用します。たとえば、catalog\_file\_20130101.csv、catalog\_file\_20130102.csv、catalog\_file\_20130103.csv **をインポートするには、**catalog\_file\_\*.csv **と入力します。ファイルは降順にソートされ、上位の結果が インポートされます。ワイルドカードで日付を使用する場合は、**YYYY\_MM\_DD **日付形式を使用して、 インポートに最新のファイルが含まれるようにします。**
- **8. インポートステータスの通知を受信したり、自動通知の頻度を指定したりするには、メールアドレスを入 力します。**
- **9. [新規ファイルをアップロード] をクリックします。**
- **10. その他のカタログをインポートするには、これらのステップを繰り返します。**
	- ヒント: **カタログのインポートは、完了前にキャンセルできます。**
	- メモ: **製品、コンテンツ、バナーカタログは** 1 **つだけインポートできます。インポートすると、以前 にインポートした同じ種類のカタログは上書きされます。**

# <span id="page-29-0"></span>Einstein レコメンデーションステータスコンソール

Marketing Cloud Einstein **レコメンデーションステータスコンソールでは、コレクトトラッキングコードおよびカ タログのインポートで一般的な実装エラーがないかどうかを確認します。エラーの発生場所と、問題の解決に 役立つ詳細を参照します。**

**この機能を使用すると、キャンペーンおよびジャーニー向けの** Einstein **レコメンデーションおよび行動の最適 なトリガーを強化するために必要なデータを** Einstein **レコメンデーションエンジンで確実に受け取ることがで きます。**

**多くのエラーやエラーの急増は、何かが変更されたことを示します。たとえば、新製品によりカタログのイン ポートが失敗しました。この変更によりビュー、カート、およびコンバージョン内でエラーが生成されます。 これらが一致しないためです。解決すべき問題がある場合は、ステータス列にアラートが表示されます。説明 列のリンクをクリックし、エラーを確認して、問題を修正するための手順を実行します。**

**ステータスコンソールには、**Collect Tracking Code **の受信データが呼び出し種別ごとに表示されます。**Collect Tracking Code **の種別についての詳細は[、「コレクトトラッキングコード」](#page-6-0)** (**ページ** 3)**を参照してください。**

**現在、エラーを含む製品の数は** 100 SKU **に制限されます。数百ものエラーを含む重大な問題がある場合、新し いエラーがないかどうか複数回確認することをお勧めします。エラーの増加やトラフィックの低下が発生して も通知はありません。**

ヒント: **週または月ごとにエラー率を確認することをお勧めします。**

#### <span id="page-29-1"></span>**[実装エラーの修正](#page-29-1)**

**次の手順に従って、**Einstein **レコメンデーションのステータスコンソールから実装エラーを修正します。**

### 実装エラーの修正

**次の手順に従って、**Einstein **レコメンデーションのステータスコンソールから実装エラーを修正します。**

**アラートごとに次の手順を実行します。**

- メモ: **[解決済みとしてマーク] をクリックするだけでは、エラーは修正されません。エラーリンクから開 かれるウィンドウ内の手順に従ってください。エラーが繰り返し発生する場合は、アラートがステータ スコンソールに再度表示されます。**
- **1.** [**詳細**] **列でエラーリンクをクリックします。**
- **2. [この手順を実行してエラーをトラブルシューティングする] をクリックします。**
- **3. ポップアップウィンドウの手順を実行します。**
- **4. [解決済みとしてマーク] をクリックします。 ステータスコンソールのアラートが** [OK] **に変わります。**

# <span id="page-30-0"></span>Einstein レコメンデーションデータエクステンション

**コレクトを使用して取得されたデータは** Einstein **レコメンデーションサーバーに保存され、デフォルトでは** Marketing Cloud **データエクステンションに追加されません。カタログとコレクトをインストールしたら、**Einstein **レコメンデーションから** Marketing Cloud **データエクステンションへのデータフローを有効にできます。**

**実装の種類に応じて、データを受信するデータエクステンションは異なります。プロファイル、ビュー、購 入、製品、製品属性は製品カタログからデータを受信し、コンテンツ属性、コンテンツビュー、コンテンツは コンテンツカタログからデータを受信します。**

**現在のところ、放棄カートアイテムと放棄カートイベントにはデータがありません。これらのデータエクステ ンションは非アクティブであり、放棄カートトリガーがこのデータを** Marketing Cloud **データエクステンション に取り込むための唯一のオプションです。セッション終了は** Discover **レポートに使用され、デフォルトでは有 効になっていません。**

**コレクトとカタログをセットアップしたら、ステータスコンソールから標準データエクステンションを有効に できます。**

**すべての** [**標準データエクステンション**] **フィールドとスキーマ[はここ](https://help.salesforce.com/articleView?id=mc_pb_integration_with_contact_builder.htm&type=5&language=ja)にあります。**

# <span id="page-31-0"></span>Einstein レコメンデーションルールマネージャー

**ルールマネージャーを使用して、メールおよび** Web **の** Einstein **レコメンデーションを調整します。 以下に対するルールを作成できます。**

- **• すべての** Web **レコメンデーションおよびメールレコメンデーション。**
- **• カタログ内の属性フィールドを検索できる特定の** SKU**。**
- **• カタログのリリース日フィールドを使用する製品またはコンテンツのリリース日。**
- **• 日付、数値** (**具体的には価格**)**、評価に対する「次の値より大きい」または「次の値未満」のルール**

**連絡先イベントは、ユーザーが次の指定された条件を満たす場合にのみルール内のアクションを実行する条件 付きステートメントです。条件**: **過去の購入に選択された属性値が含まれる。過去ビューに選択された属性値 が含まれる。前回の訪問日が過去** X **日よりも前または後である。**

**コンテンツ属性は、表示されているコンテンツが次の指定された条件を満たす場合にのみルール内のアクショ ンを実行する条件付きステートメントです。条件**: **すべてのカタログ属性を使用できる。適切に機能するには、 レコメンデーション呼び出し内でアイテムの** SKU ID **を参照している必要があります。属性では、大文字と小文 字が区別されます。**

メモ: **カタログのマスター製品でない** SKU ID **を使用すると、画像が正しく生成されません。画像生成はマ スター製品にのみ適用されます。**

[**アクション**] **セクションはルールマネージャーの中心であり、ユーザーはこれを使用してビジネスロジックを レコメンデーションエンジンに追加できます。ルールマネージャーは条件に基づいてレコメンデーションを制 限または除外します。また、特定の特性を呼び出し内で推奨する可能性を高めたり低めたりします。** 3

#### **[一般的なルールタイプ](#page-31-1)**

**独自のアルゴリズムを作成するには、**Einstein **レコメンデーションのルールマネージャーツールでルールを 使用します。**

<span id="page-31-1"></span>**[ルールの構成](#page-32-0)**

Einstein **レコメンデーションで** Einstein **レコメンデーションを絞り込むルールを構成します。**

### 一般的なルールタイプ

**独自のアルゴリズムを作成するには、**Einstein **レコメンデーションのルールマネージャーツールでルールを使用 します。**

ヒント: **ルールは、パフォーマンス上位のアルゴリズムをオーバーライドできるため、予測パフォーマン スに悪影響を与える可能性があります。これらは慎重に適用することをお勧めします。**

<sup>3</sup> ALBERT EINSTEIN **の権利は、ヘブライ大学の許可を受けた上で使用しています。**Greenlight **が排他的に代理人 を務めています。**

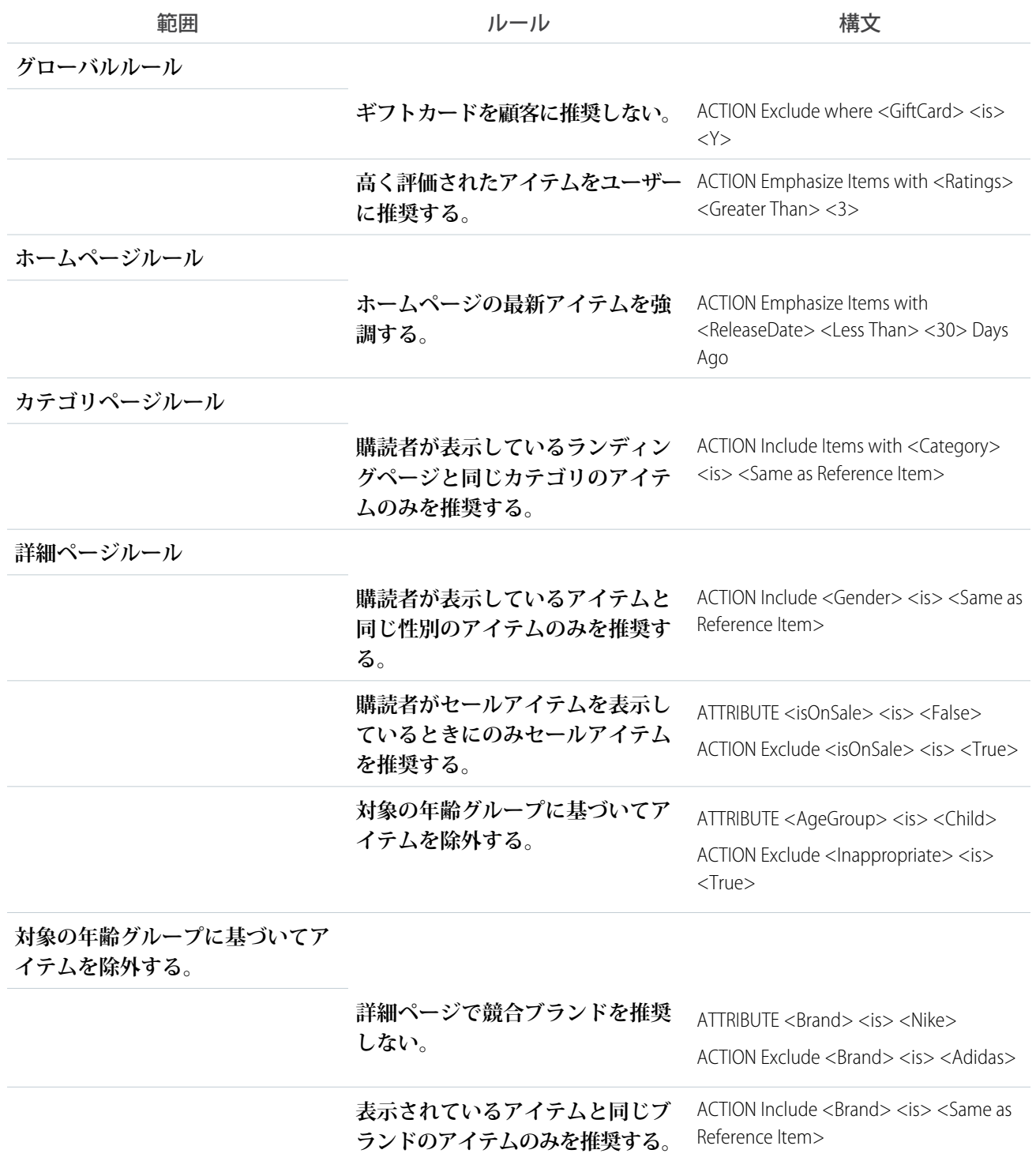

# <span id="page-32-0"></span>ルールの構成

Einstein **レコメンデーションで** Einstein **レコメンデーションを絞り込むルールを構成します。**

ALBERT EINSTEIN **の権利は、ヘブライ大学の許可を受けた上で使用しています。**Greenlight **が排他的に代理人を務 めています。**

# <span id="page-34-0"></span>Einstein レコメンデーションシナリオ

**以下のシナリオは、**Marketing Cloud **でメールまたは** Web **の** Einstein **レコメンデーションを作成するのに役立ちま す。**

ヒント: **カスタムロジックをシナリオに適用するには、ルールマネージャーを使用します。**

# 参照アイテムのシナリオ

**以下のシナリオでは、**1 **つ以上の特定の参照アイテムが必要です。通常、このアイテムには、レコメンデー ション呼び出しまたはメールの** HTML **コンテンツを介して** SKU **または** CATEGORY **パラメーターに渡される値が含 まれます。**

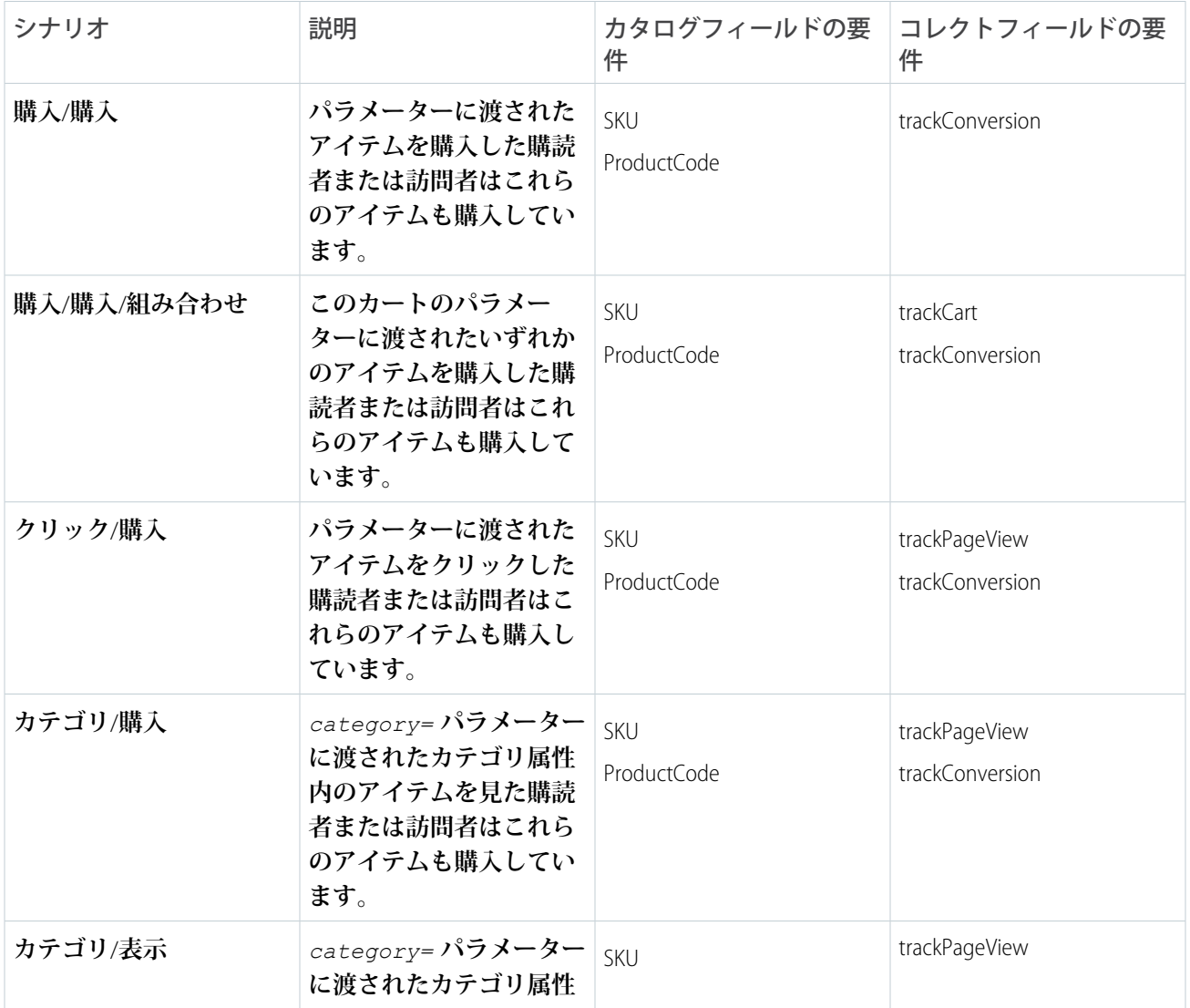

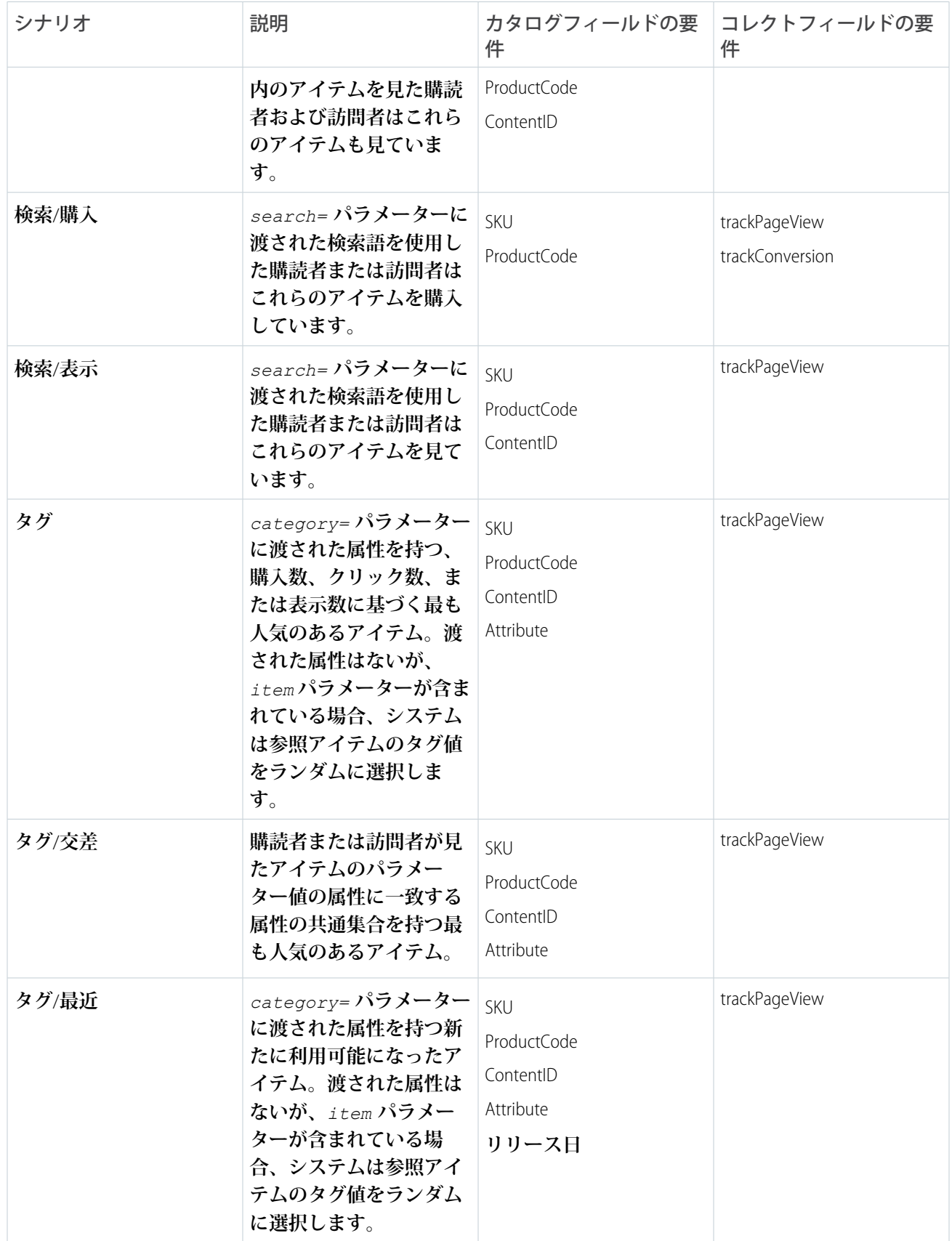

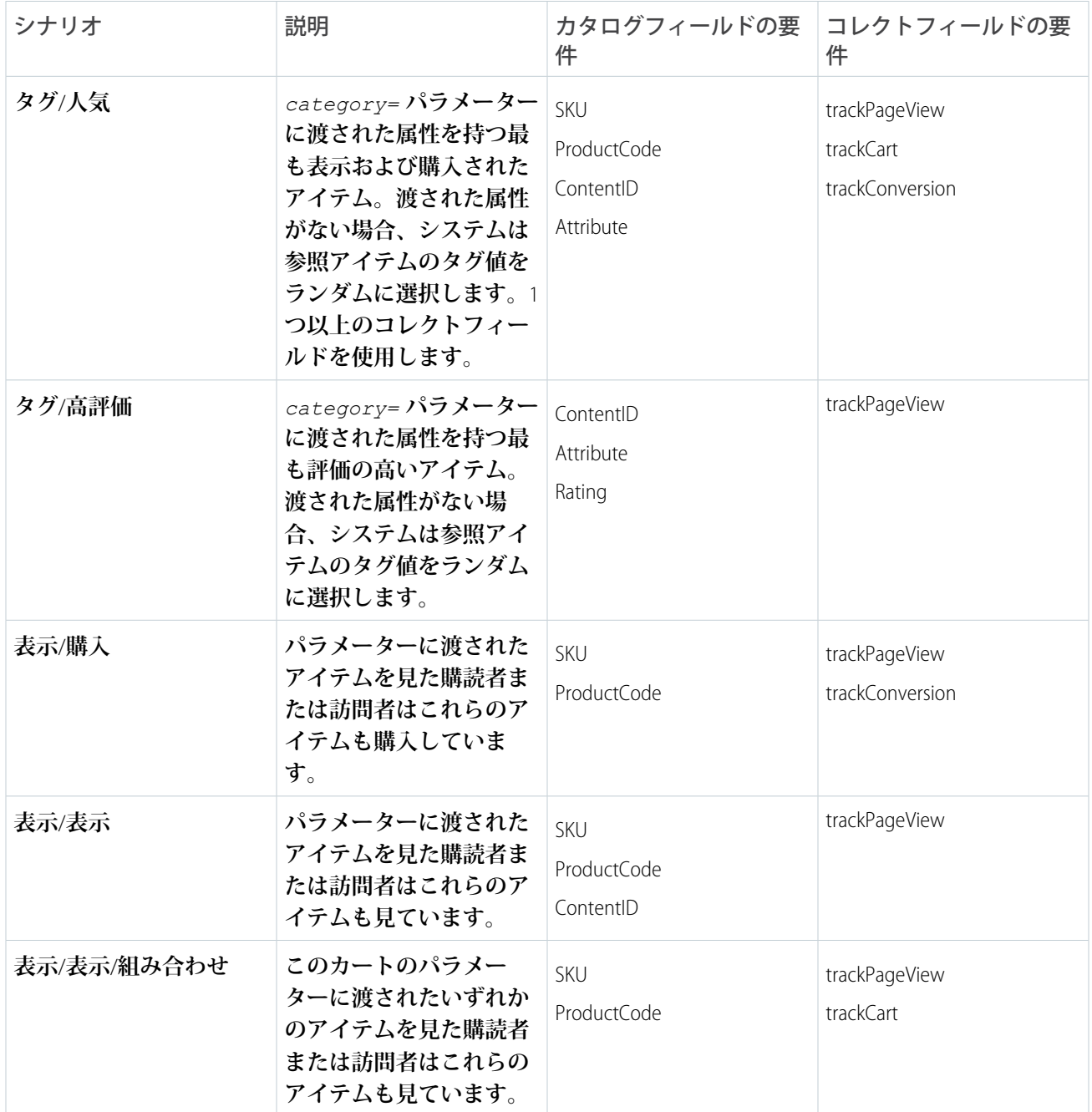

# ユーザーデータのシナリオ

**以下のシナリオは、ユーザーの** Predictive Intelligence **プロファイルと個人のサイト動作に基づきます。**

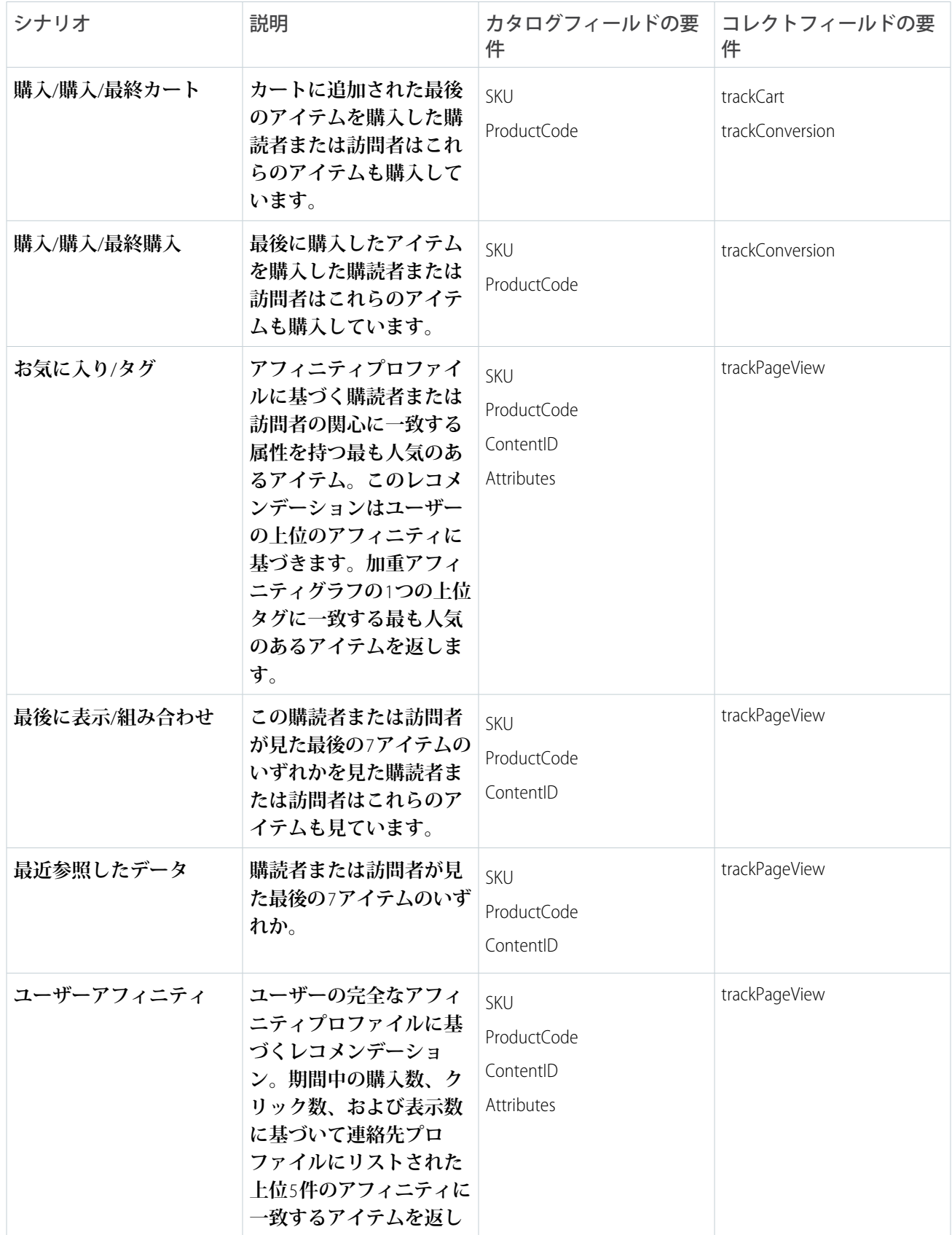

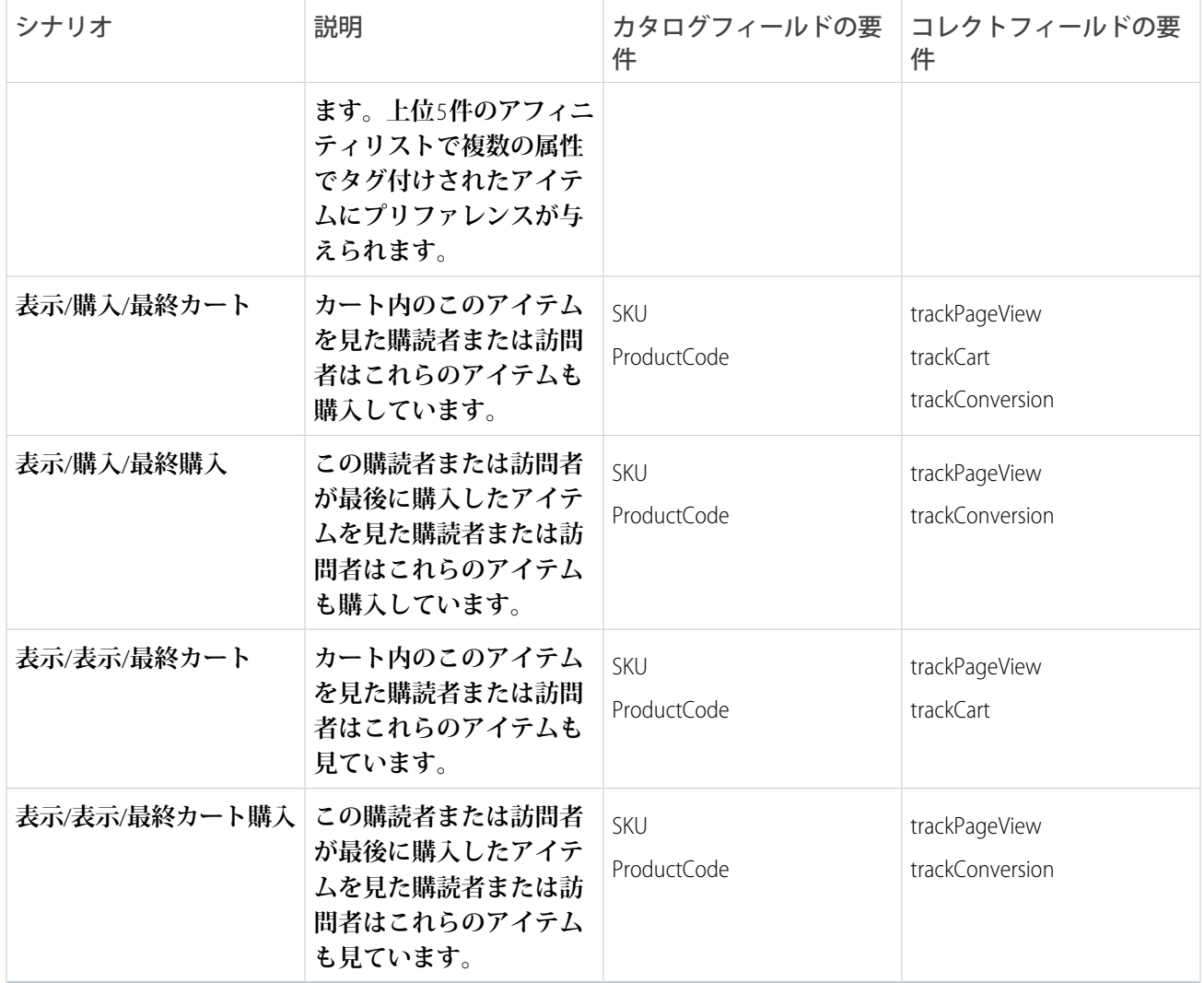

# サイトデータのシナリオ

**以下のシナリオは、集計されたサイト動作のコレクションに基づきます。ユーザーレベルでパーソナライズさ れた情報はありません。**

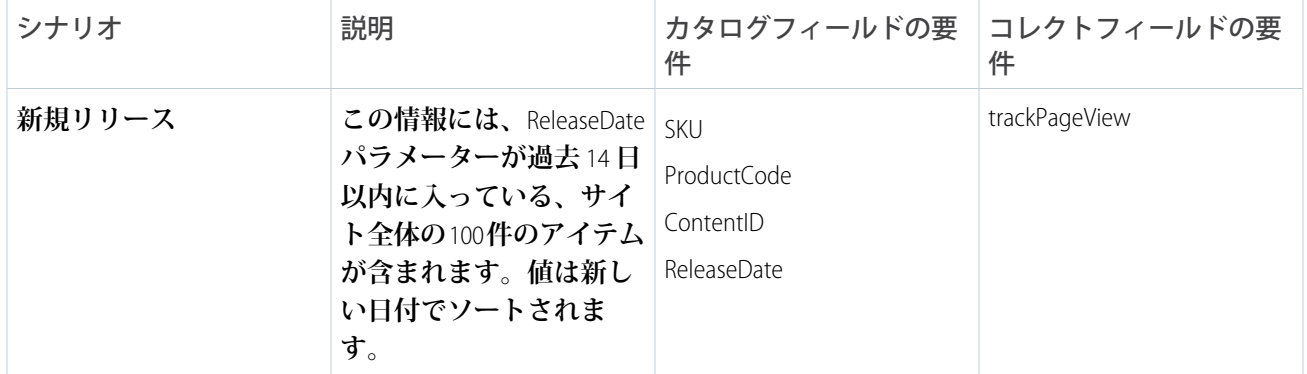

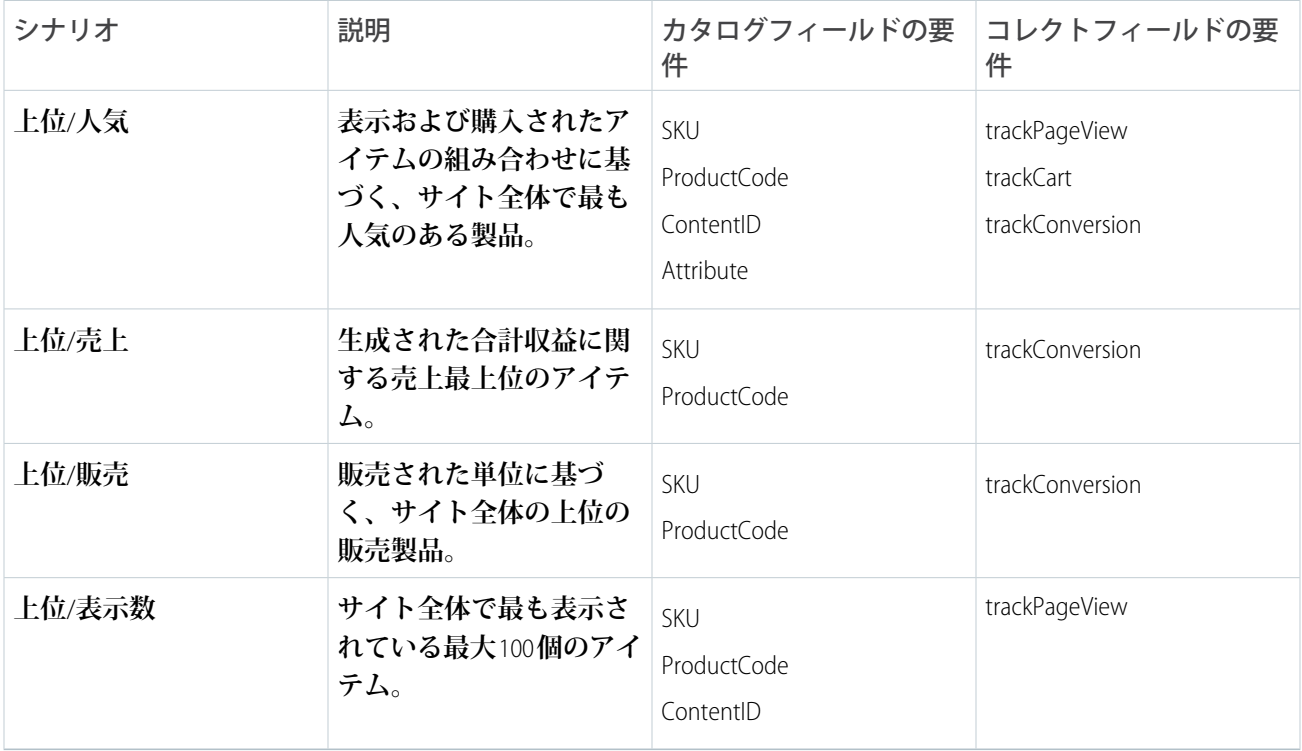

4

#### **[シナリオ階層](#page-39-0)**

**シナリオとは、返される特定の種別のレコメンデーションです。デフォルトでは、シナリオは階層順に表 示され、返されるすべてのレコメンデーションを埋める必要があります。たとえば、**4 **つのレコメンデー ションを表示するようディスプレイを設定しましたが、最初のシナリオでは** 3 **つのレコメンデーションし か生成されないとします。残りのレコメンデーションを埋めるため、システムは階層の次のシナリオに移 動します。**

#### **[ウォーターフォール予測](#page-40-0)**

<span id="page-39-0"></span>Einstein **レコメンデーションでウォーターフォール予測を有効にしている場合、システムは最優先のシナリ オから開始し、その後、最も低い優先度のシナリオまでリストを下に移動します。設定されたレコメンデー ションの合計数に達するまで、システムは各ステップですべての利用可能な一致アイテムを返します。**

### シナリオ階層

**シナリオとは、返される特定の種別のレコメンデーションです。デフォルトでは、シナリオは階層順に表示さ れ、返されるすべてのレコメンデーションを埋める必要があります。たとえば、**4 **つのレコメンデーションを 表示するようディスプレイを設定しましたが、最初のシナリオでは** 3 **つのレコメンデーションしか生成されな いとします。残りのレコメンデーションを埋めるため、システムは階層の次のシナリオに移動します。**

<sup>4</sup> ALBERT EINSTEIN **の権利は、ヘブライ大学の許可を受けた上で使用しています。**Greenlight **が排他的に代理人 を務めています。**

**どのシナリオでも十分なレコメンデーションが返されない場合、**Einstein **レコメンデーションはベストセラーま たは最上位のコンテンツに基づいてフィラーレコメンデーションを含めます。シナリオの順序は科学というよ り芸術ですが、一般的なルールを紹介します。**

- **• 具体的なものから一般的なものへ**: **最も個人的で具体的なシナリオが最初、最も一般的なシナリオが最後に なります。**
- **• 購入** > **カート** > **ビュー**: **重要性と関心の度合いが最も高いものを検討します。**
- **• タグシナリオ**: **特定のシナリオ順を使用するには、タグシナリオを検討します。**
- **• ユーザーアフィニティ**: **たとえば購読者の上位** 5 **件のアフィニティに基づいてレコメンデーションを生成す るには、ユーザーアフィニティを追加します。ホームページや毎週のニュースレターなど、特定のコンテ キストを持たないレコメンデーションシチュエーションは、上位のユーザーアフィニティシナリオの有力 候補となります。カートまたは製品ページでは、製品の下、一般的なシナリオの上に表示されます。**
- **• ビジネスは三者三様**: **階層が異なれば成功する使用事例やビジネスの種類も異なるため、膨大な数のシナリ オを用意しています。**
- <span id="page-40-0"></span>**• 常に最適化**: Einstein **レコメンデーションレポートはシナリオ別にセグメント化されて表示されるため、最も パフォーマンスの高いシナリオについてのインサイトが得られます。**

# ウォーターフォール予測

Einstein **レコメンデーションでウォーターフォール予測を有効にしている場合、システムは最優先のシナリオか ら開始し、その後、最も低い優先度のシナリオまでリストを下に移動します。設定されたレコメンデーション の合計数に達するまで、システムは各ステップですべての利用可能な一致アイテムを返します。**

- 例: **レコメンデーション数を** 4 **アイテムに設定しました。ただし、最優先のシナリオで返されたレコメン デーションは** 1 **つのみです。システムはリスト上の次のシナリオに順々に移動し、合計で** 4 **つのレコメン デーションアイテムが得られるまで、レコメンデーションを追加します。**
	- メモ: **ウォーターフォール予測を有効にするように選択していない場合、システムは、設定されたレ コメンデーションの合計数を提供する最初のアルゴリズムからのレコメンデーションのみを返しま す。**

# <span id="page-41-0"></span>Einstein メールレコメンデーション

Einstein **メールレコメンデーションを使用して、顧客の行動を監視し、プリファレンスプロファイルを作成し、 次に最適なコンテンツまたは製品を提供します。ビジネスルールに一致するようにレコメンデーションを調整 することもできます。レコメンデーションのコンテンツは、**Web **サイトのレコメンデーションのプレースホル ダーに表示されます。**

**メールレコメンデーションは、事前に構築された画像とリンクのペアとして配信され、ユーザーがメールにエ ンゲージしたときにアクティブ化されます。メールレコメンデーションはエンゲージメントレコメンデーショ ンと呼ばれます。つまり、ロジックとシナリオは、ユーザーがレコメンデーションを表示する直前に処理され ます。**

**レコメンデーション内の画像は、レコメンデーションの表示スタイルを設定するために使用する** HTML **テンプ レートに基づきます。各製品レコメンデーションとコンテンツレコメンデーションは、画像をすぐに使用でき るように事前に生成され保存されます。各製品レコメンデーションまたはコンテンツレコメンデーションの表 示とロジックを事前に処理することで、購読者がメールにエンゲージしたときにパフォーマンスに影響を与え ずに最新のレコメンデーションが配信されます。**

**メールテンプレートに含まれる必須の** HTML **を次に示します。これは** 2 **つのレコメンデーションを含むブロッ クを表しています。**

```
<a href="https://MID.recs.igodigital.com/rr/v2/HASH/l/1/%%emailaddr%%">
<img src="https://MID.recs.igodigital.com/rr/v2/HASH/i/1/%%emailaddr%%">
\langlea>
<a href="https://MID.recs.igodigital.com/rr/v2/HASH/l/2/%%emailaddr%%">
<img src="https://MID.recs.igodigital.com/rr/v2/HASH/i/2/%%emailaddr%%">
\langlea>
```
#### **この呼び出しで使用する画像を作成するための** HTML **を次に示します。**

```
<div style="font-size:12px;color:black;width:150px; text-align:center;">
<img style="max-width:150px;" src="%%ImageLink%%">
<p><b>%%ProductName%%</b></p>
%%[ if SalePrice < RegularPrice then ]%%
<s>Regular Price: %%RegularPrice%%</s><br>
<span style="color:red;">Sale Price: %%SalePrice%%</span>
%%[ else ]%%
%%RegularPrice%%
%%[ endif ]%%
<p>%%Description%%</p>
\langle div>
```
**メールレコメンデーション内のリンクにより呼び出される生成済みの画像の例を次に示します。リンクは、サ イトのページにユーザーをリダイレクトし、クリックをトラッキングします。**

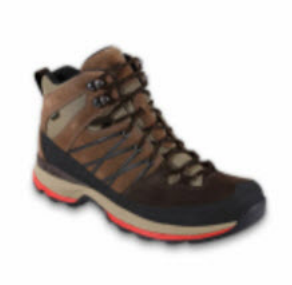

#### **Brown Boot**

\$99.99

NTO Retail Brown Boot

**各レコメンデーションは個々の画像です。そのため、呼び出し内で** 4 **つのレコメンデーションが必要な場合、** HTML **に** 4 **つの画像とリンクペアが含まれます。レコメンデーションの表示はレコメンデーション全体で統一 されます。そのため、エンゲージメントレコメンデーションでは、**4 **つすべてのレコメンデーションで同じ** HTML **と** AMPscript **が使用されます。メールレコメンデーションは画像として表示されるため、設計ではモバイ ルの応答性を考慮してください。**

**レコメンデーションをメッセージに適用する方法についての詳細は、「**[Multipliers for Marketing Cloud \(Marketing](https://www.salesforce.com/products/marketing-cloud/sfmc/sms-ratio-updates/) Cloud **[の乗数](https://www.salesforce.com/products/marketing-cloud/sfmc/sms-ratio-updates/)**)**」を参照してください。**

5

6

<span id="page-42-0"></span>Einstein **[メールレコメンデーションの作成](#page-42-0)**

**次の手順に従って、**Einstein **メールレコメンデーションを作成します。**

# Einstein メールレコメンデーションの作成

**次の手順に従って、**Einstein **メールレコメンデーションを作成します。**

メモ: **顧客プロファイルのプライバシーが次のいずれかに設定されている場合、構成したシナリオから汎 用レコメンデーションが生成されます。**

- **• トラッキングしない**
- **• プロファイルしない**
- **• 処理しない**

**たとえば、最上位シナリオとして** [**表示**] **を構成している場合、製品の詳細ページを表示している訪問者に は、他の顧客にも表示されている製品のレコメンデーションが表示されます。**

<sup>5</sup> ALBERT EINSTEIN **の権利は、ヘブライ大学の許可を受けた上で使用しています。**Greenlight **が排他的に代理人 を務めています。**

<sup>6</sup> ALBERT EINSTEIN **の権利は、ヘブライ大学の許可を受けた上で使用しています。**Greenlight **が排他的に代理人 を務めています。**

- 1. Einstein **[メールレコメンデーションのコンテンツの作成](#page-43-0) レコメンデーションに含めるコンテンツを決定します。**
- 2. Einstein **[メールレコメンデーションのロジックの作成](#page-44-0)** Einstein **メールレコメンデーションを使用して、レコメンデーションのカスタムロジックを作成するか、リ ストから選択します。**
- 3. Einstein **[メールレコメンデーションレイアウトの構成](#page-44-1) レコメンデーションの表示方法に関するレイアウトを定義します。**
- 4. Einstein **[メールレコメンデーションシナリオの構成](#page-45-0)** Einstein **メールレコメンデーションで使用するレコメンデーションシナリオを選択します。**
- 5. Einstein **[メールレコメンデーションコードの挿入](#page-45-1)** Einstein **メールレコメンデーションコードをコピーしてメールに挿入します。**
- 6. **[メールレコメンデーションハッシュ](#page-46-0)**

**ハッシュとは、メールレコメンデーションを生成するときに割り当てられたディスプレイにロジックを関 連付ける一意の** ID **です。呼び出しとレポートで使用されます。メールハッシュは、メールテンプレートご とに個別のハッシュを生成する直観的なユーザーインターフェイスを使用してセットアップされています。 メールレコメンデーションはアプリケーション、ロジック、ディスプレイ内の** 2 **つのセクションで構成さ れています。ディスプレイは複数のロジックモデルで再利用できます。各ロジックには** 1 **つのディスプレ イしか含むことができません。つまり、メールハッシュ内のすべてのメールレコメンデーションは同じ** HTML **ディスプレイを持つ必要があります。**

### <span id="page-43-0"></span>Einstein メールレコメンデーションのコンテンツの作成

**レコメンデーションに含めるコンテンツを決定します。**

- **1. カスタム表示を作成するには、[新規作成] をクリックします。標準表示を選択するには、画像の上にマウ スを置いて [選択] または [編集] をクリックし、ステップ** 3 **に進みます。**
- **2. カスタム表示の場合は、名前を入力して [作成] をクリックします。**
- **3. 作成します。**
- **4. 表示に追加する識別子を選択し、[追加] をクリックします。他の識別子を含めるには、このステップを繰 り返します。 選択した内容のコードが表示されます。**

- **5. [プレビュー] をクリックします。 視覚的なプレビューが表示されます。**
- **6. 公開せずに表示を保存するには、[変更のステージング] をクリックします。または、[保存してパブリッ シュ] をクリックします。**

メモ: **メールでコンテンツを使用する前に、コンテンツを公開します。**

**7. [終了] をクリックします。**

#### 7

### <span id="page-44-0"></span>Einstein メールレコメンデーションのロジックの作成

Einstein **メールレコメンデーションを使用して、レコメンデーションのカスタムロジックを作成するか、リスト から選択します。**

- **1.** Einstein **に移動して、[Einstein メールレコメンデーション] をクリックします。**
- **2. 標準ロジックを使用するには、名前をクリックします。**
- **3. または、[新しいロジックを作成] をクリックします。**
	- **a. カスタムロジックを作成するには、名前を入力します。**
	- **b. カタログを選択します。**
	- **c. [作成] をクリックします。**

[**表示**] **タブが表示されます。**

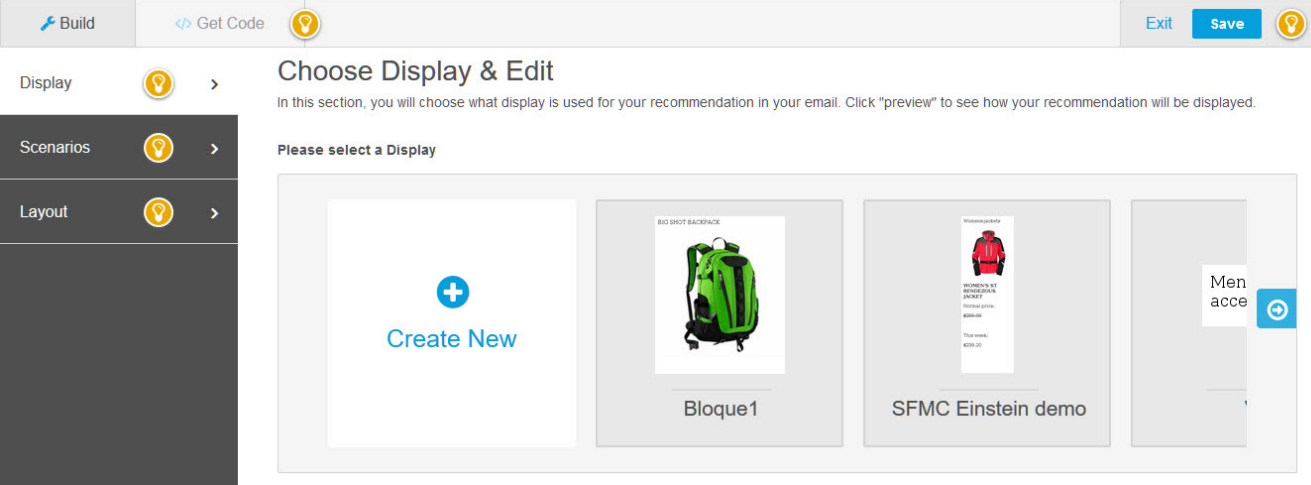

### <span id="page-44-1"></span>Einstein メールレコメンデーションレイアウトの構成

**レコメンデーションの表示方法に関するレイアウトを定義します。**

- **1. [ロジック] タブをクリックし、[レイアウト] タブをクリックします。**
- **2. レコメンデーションコンテンツの列および行の数を選択するには、グリッドにマウスポインターを置き、 含める最後のセルをクリックします。**

**たとえば、**2 **行の列に表示するには、**3X2 **というラベルのセルをクリックします。**

- **3. [プレビュー] をクリックします。**
- **4. 必要に応じて選択内容を編集します。**
- **5. [保存] をクリックします。**

<sup>7</sup> ALBERT EINSTEIN **の権利は、ヘブライ大学の許可を受けた上で使用しています。**Greenlight **が排他的に代理人 を務めています。**

8

### <span id="page-45-0"></span>Einstein メールレコメンデーションシナリオの構成

Einstein **メールレコメンデーションで使用するレコメンデーションシナリオを選択します。**

- **1. [シナリオ] タブをクリックします。**
- **2. リストからシナリオを選択し、[追加] をクリックします。**
	- メモ: **各シナリオの内容についての詳細は、「**Einstein **[レコメンデーションシナリオ」](#page-34-0)を参照してくだ さい。**

**キャンバスにシナリオが表示されます。これは、すべてのレコメンデーション領域に適用されます。**

- **3. [全領域] をクリックし、ドロップダウンリストからレコメンデーション領域を選択します。**
- **4. シナリオを追加するには、ステップ** 2 **~** 3 **を繰り返します。**

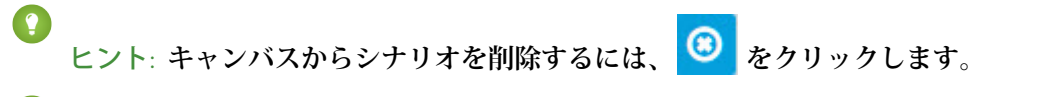

- ヒント: Einstein **レコメンデーションからランキング上位のシナリオの予測が返されます。**
- **5. レコメンデーションをプレビューするには、[プレビュー] をクリックします。**
- **6. シナリオの優先度を並び替えるには、それらをドラッグして上から下の順序でキャンバスにドラッグしま す。**
- **7. ウォーターフォール予測を使用するには、[ウォーターフォールレコメンデーションを有効化] を選択しま す。**

ヒント: **[ウォーターフォール予測](#page-40-0)について確認してください。**

- **8. システム生成シナリオを除外するには、[システムシナリオを無効化] を選択します。**
- **9. [保存] をクリックします。**
	- メモ: **デフォルトのシナリオ構成を復元するには、[既定のベストプラクティスに戻す]をクリックし、 [保存] をクリックします。**

<span id="page-45-1"></span>**10. [終了] をクリックします。**

 $\circ$ 

### Einstein メールレコメンデーションコードの挿入

Einstein **メールレコメンデーションコードをコピーしてメールに挿入します。**

ヒント: **メールでのレコメンデーションの表示方法をカスタマイズするには、**AMPscript **を使用します。**

<sup>8</sup> ALBERT EINSTEIN **の権利は、ヘブライ大学の許可を受けた上で使用しています。**Greenlight **が排他的に代理人 を務めています。**

<sup>。&</sup>lt;br><sup>9</sup> ALBERT EINSTEIN の権利は、ヘブライ大学の許可を受けた上で使用しています。Greenlight <mark>が排他的に代理人</mark> **を務めています。**

- **1. [ロジック] タブをクリックし、使用するレコメンデーションをクリックします。**
- **2. [コードを取得] タブをクリックします。**
- 3. イ メモ: Einstein Contact Code では、購読者を選択した後にのみ、プレビューにコンテンツが生成されます。 **レコメンデーションをプレビューするには、[プレビュー] をクリックします。**
- **4. コードをコピーします。**
- **5. コードをメールの本文に貼り付けます。**
- <span id="page-46-0"></span>10

### メールレコメンデーションハッシュ

**ハッシュとは、メールレコメンデーションを生成するときに割り当てられたディスプレイにロジックを関連付 ける一意の** ID **です。呼び出しとレポートで使用されます。メールハッシュは、メールテンプレートごとに個 別のハッシュを生成する直観的なユーザーインターフェイスを使用してセットアップされています。メールレ** コメンデーションはアプリケーション、ロジック、ディスプレイ内の2つのセクションで構成されています。 ディスプレイは複数のロジックモデルで再利用できます。各ロジックには1つのディスプレイしか含むことが **できません。つまり、メールハッシュ内のすべてのメールレコメンデーションは同じ** HTML **ディスプレイを持 つ必要があります。**

#### <span id="page-46-1"></span>**[メールハッシュのセットアップ](#page-46-1)**

Einstein **メールレコメンデーション用にメールハッシュを設定します。**

### メールハッシュのセットアップ

Einstein **メールレコメンデーション用にメールハッシュを設定します。**

- **1. [メールレコメンデーション] に移動します。**
- **2. [新しいロジックを作成] をクリックします。**
- **3. メールテンプレートの一意の名前を入力してください。**
- **4. [カタログの種類] を選択します。**
- **5. [作成] をクリックします。**

<sup>10</sup> ALBERT EINSTEIN **の権利は、ヘブライ大学の許可を受けた上で使用しています。**Greenlight **が排他的に代理人 を務めています。**

# <span id="page-47-0"></span>Einstein Web レコメンデーション

Einstein Web **レコメンデーションは** Einstein **の機能を使用して、行動を監視し、プリファレンスプロファイルを 作成し、次に最適なパーソナライズされたコンテンツを各** Web **サイト訪問者に提供します。アプリケーショ ン内のシナリオを使用して、特定のビジネスルールに一致するようにレコメンデーションを調整します。** Predictive Content **は、**Web **サイトのレコメンデーションのプレースホルダーに表示されます。**

Web **レコメンデーションは、**JSON **応答または** HTML/JS **の** 2 **つの方法で配信されます。**Web **チームが** JSON **を使用 できない場合以外は、ベストプラクティスとして** JSON **応答の配信方法をお勧めします。柔軟性が最も高い** JSON **の方法を使用すると、**Web **チームはあらゆる方法でレコメンデーションデータをスタイル設定し、使用できま す。**Web **レコメンデーションおよび** JSON **応答の特性のため、ユーザーは** Web **環境内でレコメンデーションの 解析とスタイル設定を行う必要があります。**

Web **レコメンデーションの応答の例を次に示します。**

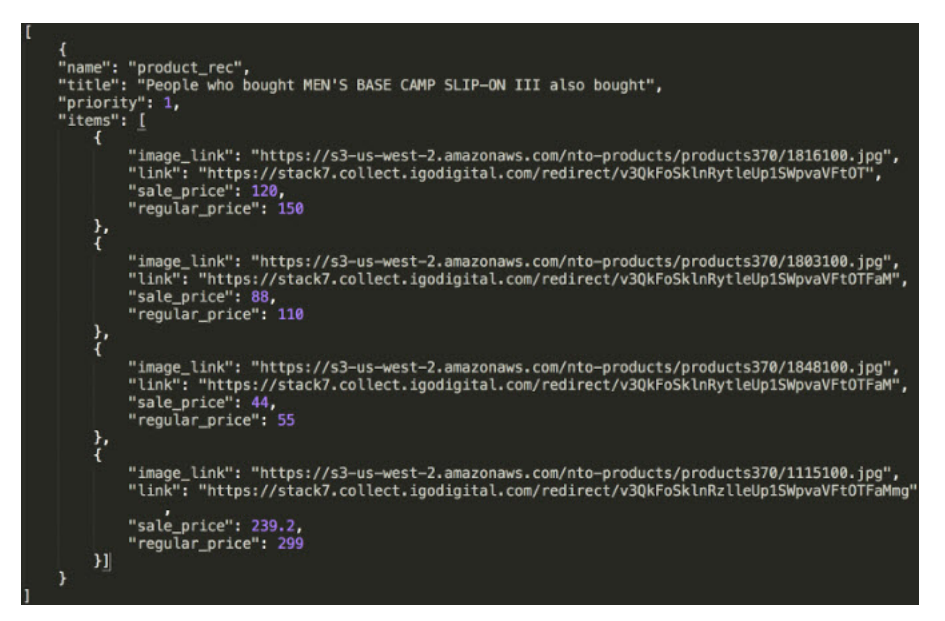

**あらゆるカタログフィールドを** Web **レコメンデーション呼び出しに取り込むことができるため、カタログの セットアップ時にどのデータによりレコメンデーションが生成されるかを理解しておく必要があります。**

**ページの種別ごとに一意の** Web **レコメンデーション呼び出しが作成されます。ベストプラクティスとして、 ホーム、製品、カテゴリ、カート、およびコンバージョンの各ページを含めることをお勧めします。ただし、** UI **でセットアップできるページの数に制限はありません。**Einstein **レコメンデーションはページテンプレートを 使用します。そのため、製品ページは、製品ページ向けにパーソナライズしたレコメンデーションを構築する ために使用するテンプレートになります。**

**ページテンプレートの種別ごとに異なるシナリオと異なるコンテキストを設定できます。たとえば、この追加 のコンテキストに基づいて訪問者が表示している製品に基づいて、製品ページにレコメンデーションを含める ことができます。ただし、ホームページのレコメンデーションは、詳細なコンテキストがないため、全体的な ユーザーアフィニティに基づきます。**

**サービスエンゲージメントがある場合、**[**作業の状態**] **で、サービスが構成したページの数が設定されます。た だし、必要に応じて追加できます。**

11

#### Einstein Web **[レコメンデーションの作成](#page-48-0)**

Marketing Cloud Einstein **レコメンデーションを使用して、**Web **サイトに表示する製品またはコンテンツのレコ メンデーションを作成します。**Einstein **レコメンデーションエンジンでは、製品カタログに** 3 **つ以上のアク ティブな項目が必要です。**

### <span id="page-48-0"></span>Einstein Web レコメンデーションの作成

Marketing Cloud Einstein **レコメンデーションを使用して、**Web **サイトに表示する製品またはコンテンツのレコメ ンデーションを作成します。**Einstein **レコメンデーションエンジンでは、製品カタログに** 3 **つ以上のアクティブ な項目が必要です。**

メモ: **顧客プロファイルのプライバシーフィールドが次のいずれかに設定されている場合、構成したシナ リオから汎用レコメンデーションが生成されます。**

- **• トラッキングしない**
- **• プロファイルしない**
- **• 処理しない**

**たとえば、最上位シナリオとして** [**表示**] **を構成します。製品の詳細ページを表示している顧客には、他の 顧客も表示している製品のレコメンデーションが表示されます。**

ヒント: **システムシナリオはデフォルトで有効になっており、構成されたシナリオで期待される数のレコ メンデーションが生成されない場合にフィルターコンテンツを提供します。この機能を無効にするには、 [システムシナリオを無効化] ボックスを選択します。**

12

1. Web **[レコメンデーションの場所と種別の設定](#page-49-0)**

**サイトで** Einstein Web **レコメンデーションを表示する場所と、提供するレコメンデーションの種別を構成し ます。**

- 2. Einstein Web **[レコメンデーションのコンテンツ領域の作成](#page-49-1)** Web **レコメンデーションに含めるコンテンツを選択し、構成します。**
- 3. Web **[レコメンデーションの表示形式の構成](#page-49-2)** Web **サイトでのレコメンデーションの表示形式を設定します。**
- 4. Einstein Web **[レコメンデーションシナリオの構成](#page-50-0)** Einstein Web **レコメンデーションで使用するレコメンデーションシナリオを決定します。**

 $\frac{11}{11}$  ALBERT EINSTEIN の権利は、ヘブライ大学の許可を受けた上で使用しています。Greenlight が排他的に代理人 **を務めています。**

<sup>12</sup> ALBERT EINSTEIN **の権利は、ヘブライ大学の許可を受けた上で使用しています。**Greenlight **が排他的に代理人 を務めています。**

5. Einstein Web **[レコメンデーションのプレビューおよび挿入](#page-51-0)**

**選択したページのコードに** Einstein Web **レコメンデーションコードを含めます。レコメンデーション呼び出 し用の** JavaScript **と、レコメンデーションゾーンの** HTML **プレースホルダーの両方が提供されます。**

6. **[コードの取得手順](#page-51-1)**

Einstein **レコメンデーションで作成した** Einstein Web **レコメンデーションコードを** Web **サイトに追加する方法 について説明します。**

### <span id="page-49-0"></span>Web レコメンデーションの場所と種別の設定

**サイトで** Einstein Web **レコメンデーションを表示する場所と、提供するレコメンデーションの種別を構成しま す。**

- **1.** Einstein **に移動して、[Einstein Web レコメンデーション] を選択します。**
- **2. ページを作成するには、[新しいページを作成] をクリックして、ページに名前を付けます。既存のページ を使用するには、リストからページを選択します。**
	- メモ: **ページ名にスペースを含めることはできません。標準ページの名前は「ホーム」、「カート」、 「製品」、「検索」、および「カテゴリ」です。既存のページと同じ名前を使用してページを作成し ようとした場合、新しいページは作成されません。**
- **3. リストからレコメンデーション種別を選択します。**
- <span id="page-49-1"></span>**4. [作成] をクリックします。**

[**ビルド**] **タブが開き、デフォルト名「**igdrec\_1**」を持つレコメンデーション領域が表示されます。**

### Einstein Web レコメンデーションのコンテンツ領域の作成

Web **レコメンデーションに含めるコンテンツを選択し、構成します。**

- **1. 名前「igdrec\_1」をクリックし、新しい名前を入力します。**
- **2. ドロップダウンから [数値] または [範囲] を選択します。**
- **3. 返すレコメンデーションの数を入力するか、範囲を選択します。 レコメンデーションをプレビューするには、[プレビュー] をクリックします。**
	- ヒント: **レコメンデーションで十分なアイテムを使用できない場合は、[ウォーターフォールレコメン デーション] を選択しない限り、何も返されません。**
- <span id="page-49-2"></span>**4. このページにさらにレコメンデーション領域を追加するには、[別の領域を追加] をクリックして、ステッ プ** 1 **~** 4 **を繰り返します。**
- **5. [保存] をクリックします。**
- [**ビルド**] **タブが閉じて、**Web **パーソナライズダッシュボードに戻ります。新しいページが表示されています。**

### Web レコメンデーションの表示形式の構成

Web **サイトでのレコメンデーションの表示形式を設定します。**

- **1. 修正するページを選択し、[出力] タブをクリックします。**
	- メモ: **キャンバスには、ページで以前に選択された出力フィールドが表示されます。選択されていな い場合、システムはカタログフィールドに基づいて推奨の出力フィールドを生成します。**
- **2. 出力プレビューの形式を選択します。**
- **3. 表示するフィールドをリストから選択し、[追加] をクリックします。**
- **4. 他のフィールドを追加するには、前のステップを繰り返します。**
- **5. 表示フィールドの順序を変更するには、フィールドをドラッグし、キャンバスの上から下の順序に並び替 えます。**
	- $\boldsymbol{\sigma}$ メモ: **フィールドを削除するには、 をクリックします。**

[**出力プレビュー**] **に出力コードが表示されます。**

- **6. このコードでどのように表示されるかを確認するには、[プレビュー] をクリックします。 キャンバスに戻るには、[閉じる] をクリックします。**
- <span id="page-50-0"></span>**7. [保存] をクリックします。**

### Einstein Web レコメンデーションシナリオの構成

Einstein Web **レコメンデーションで使用するレコメンデーションシナリオを決定します。**

- **1. 構成するレコメンデーションをクリックします。**
- **2. [シナリオ] タブをクリックします。**
- **3. シナリオを選択し、[追加] をクリックします。**
	- メモ: **各シナリオの内容についての詳細は、「**Einstein **[レコメンデーションシナリオ」](#page-34-0)を参照してくだ さい。**

**キャンバスにシナリオが表示されます。これは、すべてのレコメンデーション領域に適用されるように自 動的に設定されます。**

- **4. [全領域] をクリックして、特定のレコメンデーション領域を選択します。**
- **5. シナリオを追加するには、ステップ** 3 **~** 4 **を繰り返します。**

**ヒント: キャンバスからシナリオを削除するには、 <sup>●</sup> をクリックします。** 

- **6. シナリオの優先度を並び替えるには、それらをドラッグして上から下の順序でドラッグします。**
- **7. ウォーターフォール予測を使用するには、[ウォーターフォールレコメンデーションを有効化] を選択しま す。**

ヒント: **[ウォーターフォール予測](#page-40-0)について確認してください。**

**8. システム生成シナリオを除外するには、[システムシナリオを無効化] を選択します。**

ヒント: Personalization Builder **からランキング上位のシナリオの予測が返されます。**

**9. [保存] をクリックします。**

メモ: **デフォルトのシナリオ構成を復元するには、[既定のベストプラクティスに戻す]をクリックし、 [保存] をクリックします。**

<span id="page-51-0"></span>13

### Einstein Web レコメンデーションのプレビューおよび挿入

**選択したページのコードに** Einstein Web **レコメンデーションコードを含めます。レコメンデーション呼び出し 用の** JavaScript **と、レコメンデーションゾーンの** HTML **プレースホルダーの両方が提供されます。**

- **1. コードを挿入するには、[コードを取得] タブをクリックします。**
- **2. コードをコピーします。**

**コードのカスタマイズ方法についての詳細は、[「コードの取得の詳細」お](#page-52-0)よ[び「呼び出しのカスタマイズ」](https://help.salesforce.com/apex/HTViewHelpDoc?id=mc_pb_customize_the_calls.htm&language=ja#mc_pb_customize_the_calls) を参照してください。**

**3. コードを** Web **サイトのコードに挿入します。**

<span id="page-51-1"></span>14

### コードの取得手順

Einstein **レコメンデーションで作成した** Einstein Web **レコメンデーションコードを** Web **サイトに追加する方法に ついて説明します。**

メモ: **このプロセスを完了するには、**HTML **と** CSS **の基本スキルが必要です。**

- **1.** Web **レコメンデーションダッシュボードからページを選択します。**
- **2. [コードを取得] タブをクリックします。**
- **3. コードの各部分をコピーしてページコードに埋め込みます。**

**コードの埋め込み方法および呼び出しのカスタマイズ方法の詳細は、それぞれ「**[Personalization Builder](#page-52-0) **での [コードの取得の詳細」](#page-52-0)およ[び「呼び出しのカスタマイズ」](https://help.salesforce.com/apex/HTViewHelpDoc?id=mc_pb_customize_the_calls.htm&language=ja#mc_pb_customize_the_calls)を参照してください。**

ヒント: **コードが** Web **ページに適用されると、レコメンデーションが稼働します。レコメンデーションを ライブサイトに追加する前にテスト環境でテストすることをお勧めします。**

15

<sup>13</sup> ALBERT EINSTEIN **の権利は、ヘブライ大学の許可を受けた上で使用しています。**Greenlight **が排他的に代理人 を務めています。**

<sup>14</sup> ALBERT EINSTEIN **の権利は、ヘブライ大学の許可を受けた上で使用しています。**Greenlight **が排他的に代理人 を務めています。**

<sup>15</sup> ALBERT EINSTEIN **の権利は、ヘブライ大学の許可を受けた上で使用しています。**Greenlight **が排他的に代理人 を務めています。**

Einstein **[レコメンデーションでのコードの取得の詳細](#page-52-0)**

**ページで** Einstein **レコメンデーションを表示するために必要な** JavaScript **と** HTML **コードを見つけます。コー ドをコピーし、各コードのページコードに埋め込みます。**

### <span id="page-52-0"></span>Einstein レコメンデーションでのコードの取得の詳細

**ページで** Einstein **レコメンデーションを表示するために必要な** JavaScript **と** HTML **コードを見つけます。コードを コピーし、各コードのページコードに埋め込みます。**

**提供されている基本のレコメンデーション呼び出しをサイトに合わせてカスタマイズします。各ボックスの説 明キーには、**JavaScript **ソース** URL **に渡すことができる追加の情報が表示されます。呼び出しのベース** URL **にあ る次のクライアントパラメーターを有効な値で置き換えます。**

- **•** <client>
- <pagename>

**これらのクライアントパラメーターは実行時変数ではありません。**? **の後の変数は実行時に呼び出し内で提供 されます。**

**一部のページには必須フィールドがあります。**

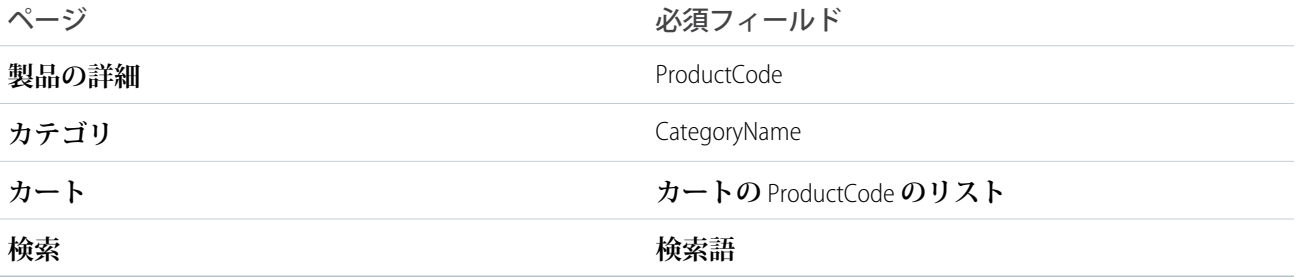

#### 例: ホームページ

**レコメンデーション内の表示場所に** div **を配置します。この値をページ上の表示場所に正確に配置しま す。**

<div id="igdrec\_1"></div>**。**

**次に、次のコードを含むスクリプトタグを配置します。**

<script

src="http://<client\_name>.recs.igodigital.com/a/v2/<client>/home/recommend.js"></script>

#### ◎ 例: 製品の詳細ページ

**レコメンデーション内の表示場所に** div **を配置します。この値をページ上の表示場所に正確に配置しま す。**

<div id="igdrec\_1"></div>**。**

**次に、次のコードを含むスクリプトタグを配置します。**

<script

src="http://<client\_name>.recs.igodigital.com/a/v2/<client>/product/recommend.js?item=ProductCode"></script>..

ProductCode **は、表示されるアイテムであり、コレクトトラッキングコードの** item **変数に渡される値と一 致する必要があります。**

例: カテゴリおよびサブカテゴリページ

**レコメンデーションを表示する場所に** dev **を配置します。この値をページ上の表示場所に正確に配置しま す。**

<div id="igdrec\_1"></div>**。**

**次に、次のコードを含むスクリプトタグを配置します。**

<script

src="http://<client\_name>.recs.igodigital.com/a/v2/<client>/category/recommend.js? category=Category\_name"></script>.

Category **を、レコメンデーション呼び出しを実行する実際のカテゴリページ名で置き換えます。このコー ドは、製品カタログカテゴリに保存されたカテゴリと完全に一致する必要があります。**

**カテゴリ名にスペースまたは特殊文字が含まれる場合は、**URL **の値をエンコードする必要があります。た とえば、カテゴリが「**Category & Name**」の場合、**URL **パラメーターは** category=Category%20%26%20Name **になります。**

◎ 例: ショッピングカートのレビューページ

**レコメンデーションを表示する場所に** dev **を配置します。この値をページ上の表示場所に正確に配置しま す。**

<div id="igdrec\_1"></div>**。**

**次のコードを含むスクリプトタグを** div **の後に配置します。**

<script

src="https://<client\_name>.recs.igodigital.com/a/<client>/cart/recommend.js?cart=ProductCode".</script>.

ProductCode **の値を、パイプ区切りリストとして、コレクトトラッキングコードの** cart **変数で送信される 値に一致させます。**

<span id="page-54-0"></span>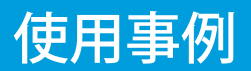

Einstein **レコメンデーションの一般的な使用事例のヒントを確認してください。**

# 複数のレコメンデーション領域を異なるシナリオのページに追加 する。

**たとえば、製品ページに** 2 **つのレコメンデーション領域を追加できます。閲覧中の製品の横に、類似の製品ま たはアップセルに重点を置いたレコメンデーションの領域を** 1 **つ含めることをお勧めします。この領域には** 4 **つのレコメンデーションが必要です。最近閲覧した製品が表示されるもう** 1 **つのレコメンデーションの領域を 製品の詳細の下に追加できます。この領域には、訪問者がサイトを訪問する頻度に応じて、**2 **つから** 8 **つまで のレコメンデーションを含めることができます。**

# 特定の言語またはロケールに基づいてレコメンデーションを表示 する。

**コンテンツ抽出フィードおよびレコメンデーション呼び出し内でデータが正しく指定されている場合、**Einstein **レコメンデーションで多言語レコメンデーションが提供されます。詳細は、[「ローカライズされたレコメン](https://help.salesforce.com/articleView?id=mc_pb_localized_recommendations.htm&type=5&language=ja) [デーション」](https://help.salesforce.com/articleView?id=mc_pb_localized_recommendations.htm&type=5&language=ja)を参照してください。**